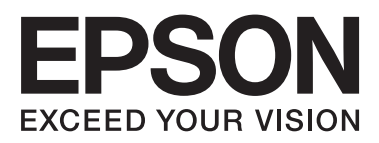

# **DS-860**

# **Benutzerhandbuch**

NPD4958-00 DE

# <span id="page-1-0"></span>**Copyrights und Marken**

Kein Teil dieses Handbuchs darf in irgendeiner Form (Druck, Fotokopie, Mikrofilm oder ein anderes Verfahren) ohne die schriftliche Genehmigung der Seiko Epson Corporation reproduziert oder unter Verwendung elektronischer Systeme verarbeitet, vervielfältigt oder verbreitet werden. Es wird keine Patenthaftung in Bezug auf die in diesem Dokument enthaltenen Informationen übernommen. Ferner wird keine Haftung übernommen für Schäden, die infolge der Verwendung der in diesem Handbuch enthaltenen Informationen auftreten.

Weder die Seiko Epson Corporation noch ihre angeschlossenen Organisationen haften gegenüber dem Käufer oder dritten Parteien für Schäden, Verlust, Kosten oder Folgekosten infolge von Unfällen, Falschbedienung, Missbrauch dieses Produkts oder nicht autorisierten Modifikationen, Reparaturen oder Abänderungen an diesem Produkt.

Die Seiko Epson Corporation und ihre Partner haften nicht für Schäden oder Störungen durch Einsatz von Zubehör oder Verbrauchsmaterialien, die keine Originalprodukte von Epson sind oder keine ausdrückliche Zulassung der Seiko Epson Corporation als "Epson Approved Product" haben.

EPSON® ist eine eingetragene Marke und EPSON EXCEED YOUR VISION oder EXCEED YOUR VISION sind Marken der Seiko Epson Corporation.

Microsoft®, Windows®, Windows Server®, Windows Vista® und SharePoint® sind eingetragene Marken der Microsoft Corporation.

Adobe®, Adobe Reader® und Acrobat® sind eingetragene Marken der Adobe Systems Incorporated.

Intel® ist eine eingetragene Marke der Intel Corporation.

Intel® Core™ ist eine eingetragene Marke der Intel Corporation.

EPSON Scan-Software basiert zum Teil auf Arbeiten der Independent JPEG Group.

### libtiff

Copyright © 1988-1997 Sam Leffler Copyright © 1991-1997 Silicon Graphics, Inc.

Permission to use, copy, modify, distribute, and sell this software and its documentation for any purpose is hereby granted without fee, provided that (i) the above copyright notices and this permission notice appear in all copies of the software and related documentation, and (ii) the names of Sam Leffler and Silicon Graphics may not be used in any advertising or publicity relating to the software without the specific, prior written permission of Sam Leffler and Silicon Graphics.

THE SOFTWARE IS PROVIDED "AS-IS" AND WITHOUT WARRANTY OF ANY KIND, EXPRESS, IMPLIED OR OTHERWISE, INCLUDING WITHOUT LIMITATION, ANY WARRANTY OF MERCHANTABILITY OR FITNESS FOR A PARTICULAR PURPOSE.

IN NO EVENT SHALL SAM LEFFLER OR SILICON GRAPHICS BE LIABLE FOR ANY SPECIAL, INCIDENTAL, INDIRECT OR CONSEQUENTIAL DAMAGES OF ANY KIND, OR ANY DAMAGES WHATSOEVER RESULTING FROM LOSS OF USE, DATA OR PROFITS, WHETHER OR NOT ADVISED OF THE POSSIBILITY OF DAMAGE, AND ON ANY THEORY OF LIABILITY, ARISING OUT OF OR IN CONNECTION WITH THE USE OR PERFORMANCE OF THIS SOFTWARE.

libjpeg-turbo

Copyright © 1991-2012 Thomas G. Lane, Guido Vollbeding Copyright © 1999-2006 MIYASAKA Masaru Copyright © 2009 Pierre Ossman for Cendio AB Copyright © 2009-2013 D. R. Commander Copyright © 2009-2011 Nokia Corporation and/or its subsidiary(-ies)

Redistribution and use in source and binary forms, with or without modification, are permitted provided that the following conditions are met:

- Redistributions of source code must retain the above copyright notice, this list of conditions and the following disclaimer.

- Redistributions in binary form must reproduce the above copyright notice, this list of conditions and the following disclaimer in the documentation

- Neither the name of the libjpeg-turbo Project nor the names of its contributors may be used to endorse or promote products derived from this software without specific prior written permission.

THIS SOFTWARE IS PROVIDED BY THE COPYRIGHT HOLDERS AND CONTRIBUTORS "AS-IS", AND ANY EXPRESS OR IMPLIED WARRANTIES, INCLUDING, BUT NOT LIMITED TO, THE IMPLIED WARRANTIES OF MERCHANTABILITY AND FITNESS FOR A PARTICULAR PURPOSE ARE DISCLAIMED. IN NO EVENT SHALL THE COPYRIGHT HOLDERS OR CONTRIBUTORS BE LIABLE FOR ANY DIRECT, INDIRECT, INCIDENTAL, SPECIAL, EXEMPLARY, OR CONSEQUENTIAL DAMAGES (INCLUDING, BUT NOT LIMITED TO, PROCUREMENT OF SUBSTITUTE GOODS OR SERVICES; LOSS OF USE, DATA, OR PROFITS; OR BUSINESS INTERRUPTION) HOWEVER CAUSED AND ON ANY THEORY OF LIABILITY, WHETHER IN CONTRACT, STRICT LIABILITY, OR TORT (INCLUDING NEGLIGENCE OR OTHERWISE) ARISING IN ANY WAY OUT OF THE USE OF THIS SOFTWARE, EVEN IF ADVISED OF THE POSSIBILITY OF SUCH DAMAGE.

Open-Source-Softwarelizenz

1) Dieses Produkt enthält GPL-Programme in Übereinstimmung mit den jeweiligen Lizenzbedingungen.

2) Der Quellcode des GPL-Programms ist bis zu fünf (5) Jahre nach der Einstellung des Verkaufs dieses Produkts offengelegt. Wenn Sie diesen Quellcode erhalten möchten, wenden Sie sich an den Kundendienst für Ihr Land. Informationen zur Kontaktaufnahme finden Sie in diesem Benutzerhandbuch unter "Wo Sie Hilfe bekommen". Sie sind verpflichtet, die Lizenzbedingungen aller Open-Source-Softwareprogramme einzuhalten.

3) Die Open-Source-Softwareprogramme werden ohne jede Gewährleistung bereitgestellt, hierin eingeschlossen die stillschweigende Gewährleistung der Marktgängigkeit und Eignung für einen bestimmten Zweck. Weitere Informationen finden Sie in den Lizenzverträgen der einzelnen Open-Source-Softwareprogramme, die Sie in der Datei "\Manual\OSS.pdf" auf der Software-CD-ROM nachlesen können.

4) Die Lizenzbedingungen der einzelnen Open-Source-Softwareprogramme befinden sich in der Datei "\Manual\OSS.pdf" auf der Software-CD-ROM.

**Allgemeiner Hinweis:** Andere hierin verwendete Produktbezeichnungen dienen ausschließlich zu Informationszwecken und können Marken der jeweiligen Firmen sein.

Copyright © 2013 Seiko Epson Corporation. Alle Rechte vorbehalten.

Die Inhalte dieses Handbuchs und die Spezifikationen dieses Produkts können ohne vorherige Ankündigung geändert werden.

# *Inhalt*

# *[Copyrights und Marken](#page-1-0)*

### *[Betriebssystem-Versionen](#page-5-0)*

### *[Sicherheitshinweise](#page-6-0)*

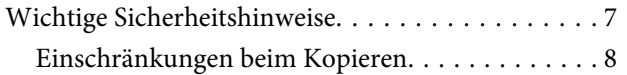

### *[Kennenlernen Ihres Produkts](#page-9-0)*

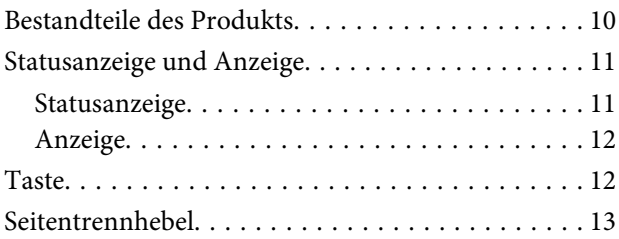

## *[Einlegen von Vorlagen in das Produkt](#page-13-0)*

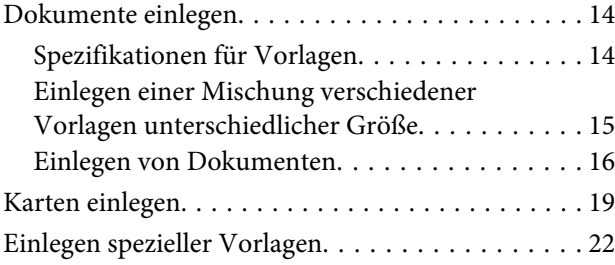

## *[Grundlegendes Scannen](#page-26-0)*

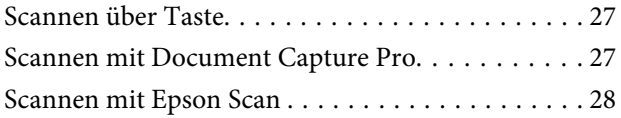

## *[Verschiedene Arten des Scannens](#page-29-0)*

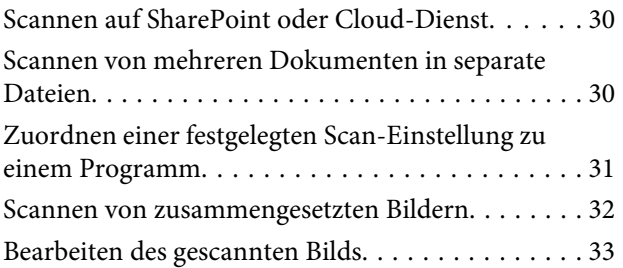

# *[Softwareinformationen](#page-34-0)*

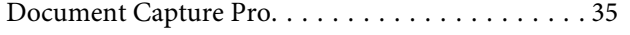

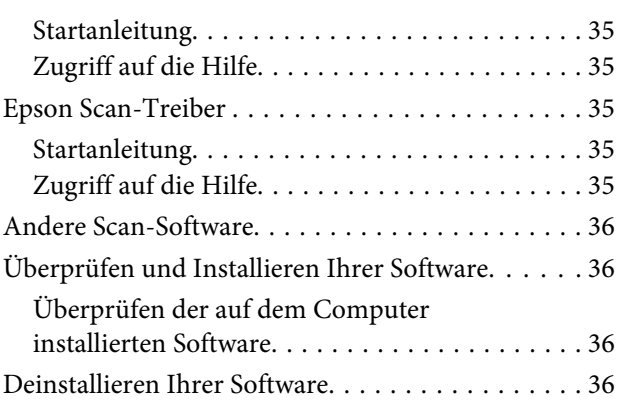

## *[Wartung](#page-37-0)*

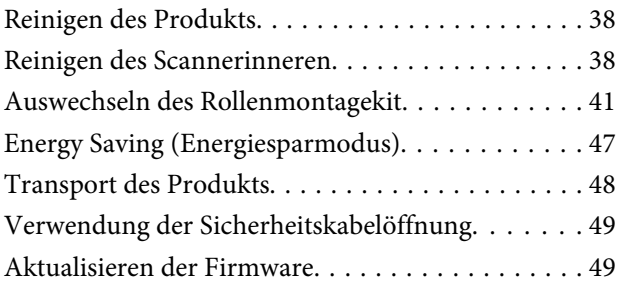

## *[Fehlerbehebung](#page-49-0)*

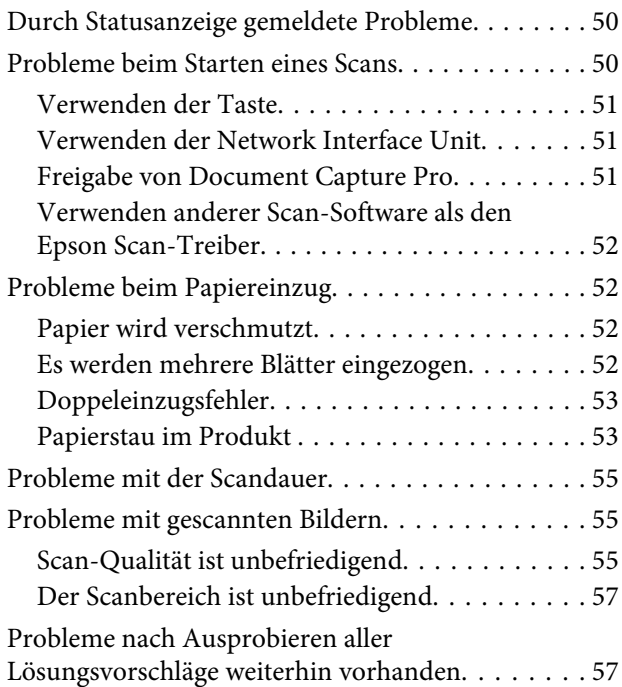

# *[Wo Sie Hilfe bekommen](#page-57-0)*

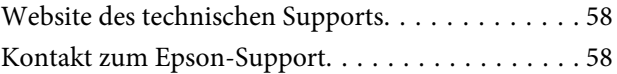

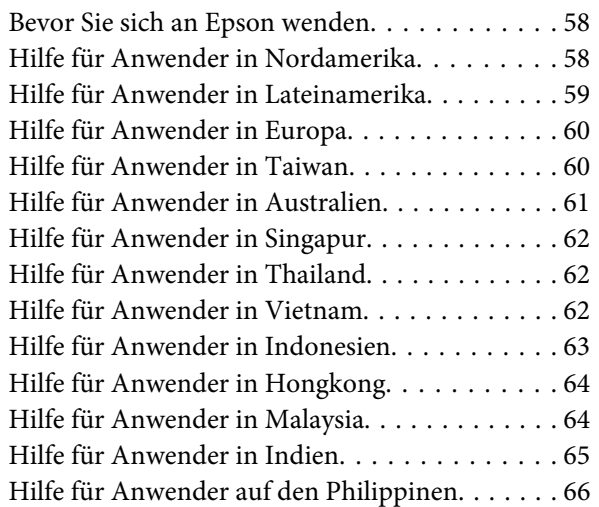

# *[Technische Daten](#page-66-0)*

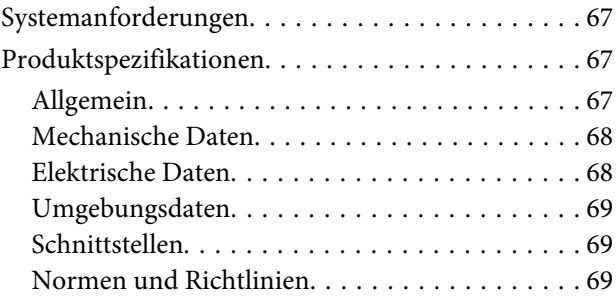

# <span id="page-5-0"></span>**Betriebssystem-Versionen**

In diesem Handbuch werden die folgenden Abkürzungen verwendet:

**Windowsbezieht sich aufWindows 8.1,Windows 8,Windows 7,Windows Vista,Windows XP,Windows XP x64, Windows Server 2012, Windows Server 2008 R2, Windows Server 2008 und Windows Server 2003.**

- ❏ Windows 8.1 bezieht sich auf Windows 8.1 und Windows 8.1 Pro.
- ❏ Windows 8 bezieht sich auf Windows 8 und Windows 8 Pro.
- ❏ Windows 7 bezieht sich auf Windows 7 Home Basic, Windows 7 Home Premium, Windows 7 Professional und Windows 7 Ultimate.
- ❏ Windows Vista bezieht sich auf Windows Vista Home Basic Edition, Windows Vista Home Premium Edition, Windows Vista Business Edition, Windows Vista Enterprise Edition und Windows Vista Ultimate Edition.
- ❏ Windows XP bezieht sich auf Windows XP Home Edition, Windows XP Professional x64 Edition und Windows XP Professional.
- ❏ Windows Server 2012 bezieht sich auf Windows Server 2012 Essentials Edition und Windows Server 2012 Standard Edition.
- ❏ Windows Server 2008 R2 bezieht sich auf Windows Server 2008 R2 x64 Standard Edition und Windows Server 2008 R2 x64 Enterprise Edition.
- ❏ Windows Server 2008 bezieht sich auf Windows Server 2008 Standard Edition, Windows Server 2008 Enterprise Edition, Windows Server 2008 x64 Standard Edition und Windows Server 2008 x64 Enterprise Edition.
- ❏ Windows Server 2003 bezieht sich auf Windows Server 2003 Standard Edition, Windows Server 2003 Enterprise Edition, Windows Server 2003 x64 Standard Edition und Windows Server 2003 x64 Enterprise Edition.

# <span id="page-6-0"></span>**Sicherheitshinweise**

# **Wichtige Sicherheitshinweise**

In diesem Dokument weisen die Angaben "Wichtig" und "Hinweis" auf Folgendes hin:

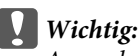

Anmerkungen dieser Art müssen beachtet werden, um Schäden an den Geräten zu vermeiden.

*Hinweise*

Anmerkungen dieser Art enthalten wichtige Informationen und nützliche Tipps zum Betrieb dieses Geräts.

Lesen Sie sich diese Anleitung sorgfältig durch und beachten Sie alle auf dem Produkt angegebenen Warnhinweise und Anweisungen.

- ❏ Stellen Sie das Produkt so auf eine flache, stabile Oberfläche, dass diese unter dem Produkt noch in allen Richtungen hervorragt. Wenn Sie das Produkt an eine Wand stellen, lassen Sie zwischen Produkt und Wand mindestens 10 cm Platz. Das Produkt funktioniert nicht richtig, wenn es schräg aufgestellt wird.
- ❏ Setzen Sie das Gerät nicht Staub, Stößen oder Erschütterungen aus.
- ❏ Stellen Sie das Produkt in der Nähe des Computers auf, damit das Schnittstellenkabel problemlos angeschlossen werden kann. Lagern oder platzieren Sie das Netzteil nicht im Freien, in der Nähe von übermäßigem Schmutz oder Staub, Wasser, Wärmequellen oder an Orten, die Stößen, Erschütterungen, hohen Temperaturen oder hoher Luftfeuchtigkeit, direkter Sonneneinstrahlung, starken Lichtquellen oder starken Temperatur- oder Luftfeuchtigkeitsschwankungen ausgesetzt sind.
- ❏ Verwenden Sie das Gerät nicht mit nassen Händen.
- ❏ Platzieren Sie das Produkt in der Nähe einer Netzsteckdose, sodass das Netzteil problemlos vom Netz getrennt werden kann.
- ❏ Verlegen Sie das Netzteilkabel so, dass es gegen Abrieb, Beschädigungen, Durchscheuern, Verformung und Knicken geschützt ist. Stellen Sie keine Gegenstände auf das Netzteilkabel und ordnen Sie Netzteil und Kabel so an, dass niemand darauf tritt. Achten Sie besonders darauf, dass das Netzteilkabel am Ende nicht geknickt wird.
- ❏ Verwenden Sie ausschließlich das im Lieferumfang des Produkts enthaltene Netzteil. Die Verwendung eines anderen Netzteils bringt Brand-, Stromschlag- oder Verletzungsgefahren mit sich.
- ❏ Das Netzteil wurde speziell für die Verwendung mit diesem Produkt konzipiert. Versuchen Sie niemals, das Netzteil mit anderen elektronischen Geräten zu verwenden, soweit nicht anders angegeben.
- ❏ Verwenden Sie ausschließlich die auf dem Typenschild des Netzteils angegebene Stromversorgung. Schließen Sie das Gerät stets direkt mit dem Netzteil, das die geltenden Sicherheitsanforderungen erfüllt, an eine Netzsteckdose an.
- ❏ Achten Sie beim Kabelanschluss dieses Geräts an einen Computer oder ein anderes Gerät auf die korrekte Ausrichtung der Stecker. Jeder Stecker kann nur auf eine Weise eingesteckt werden. Wenn ein Steckverbinder falsch ausgerichtet eingesteckt wird, können beide Geräte, die über das Kabel verbunden sind, beschädigt werden.
- <span id="page-7-0"></span>❏ Es darf keine Steckdose benutzt werden, an der bereits Geräte wie Fotokopierer oder Ventilatoren angeschlossen sind, die sich regelmäßig ein- und ausschalten.
- ❏ Wenn Sie das Produkt über ein Verlängerungskabel anschließen, achten Sie darauf, dass die Gesamtstromstärke aller am Verlängerungskabel angeschlossenen Geräte den Nennstrom des Verlängerungskabels nicht überschreitet. Achten Sie außerdem darauf, dass die Gesamtstromstärke aller an der Netzsteckdose angeschlossenen Geräte den Nennstrom dieser Steckdose nicht überschreitet.
- ❏ Versuchen Sie nie, das Netzteil, das Produkt oder optionales Zubehör zu zerlegen, zu modifizieren oder zu reparieren, außer wenn dies ausdrücklich in den Handbüchern des Produkts angegeben ist.
- ❏ Stecken Sie keine Gegenstände in Geräteöffnungen, da diese mit gefährlichen Spannungen in Kontakt kommen oder Komponenten kurzschließen könnten. Beachten Sie die Gefahr von Stromschlägen.
- ❏ Falls der Stecker beschädigt ist, sollten Sie das Kabelset austauschen oder sich an einen qualifizierten Elektriker wenden. Falls der Stecker mit einer Sicherung versehen ist, muss diese durch eine Sicherung der richtigen Größe und Nennwerte ersetzt werden.
- ❏ Trennen Sie bei den folgenden Bedingungen das Produkt und das Netzteil vom Netz und lassen Sie von qualifizierten Fachkräften eine Reparatur durchführen: Das Netzteil oder der Stecker ist beschädigt; in das Produkt oder das Netzteil ist Flüssigkeit eingedrungen; das Produkt oder das Netzteil ist heruntergefallen oder das Gehäuse wurde beschädigt; das Produkt oder das Netzteil funktioniert nicht normal oder zeigt eine deutliche Leistungsänderung. (Nehmen Sie keine Einstellungen vor, die nicht in der Dokumentation beschrieben sind.)
- ❏ Trennen Sie das Produkt und das Netzteil vor der Reinigung vom Stromnetz. Verwenden Sie zur Reinigung ein feuchtes Tuch. Verwenden Sie keine flüssigen Reiniger oder Sprühreiniger.
- ❏ Ziehen Sie das Netzteil aus der Netzsteckdose, wenn Sie das Produkt längere Zeit nicht benutzen.
- ❏ Entsorgen Sie die Verschleißteile ordnungsgemäß entsprechend den bei Ihnen geltenden örtlichen Bestimmungen, nachdem Sie sie ersetzt haben. Versuchen Sie nicht, sie zu zerlegen.

# **Einschränkungen beim Kopieren**

Beachten Sie folgende Einschränkungen, um zu gewährleisten, dass das Produkt auf legale, verantwortliche Weise verwendet wird.

### **Das Kopieren der folgenden Objekte ist gesetzlich verboten:**

- ❏ Banknoten, Münzen, staatliche Wertpapiere, staatliche Schuldverschreibungen und Kommunalanleihen
- ❏ Unbenutzte Briefmarken, vorfrankierte Postkarten und andere offizielle Postsachen mit gültiger Freimachung
- ❏ Staatliche Steuerzeichen und nach einem gesetzlichen Verfahren ausgegebene Wertpapiere

### **Beim Kopieren der folgenden Dokumente ist Vorsicht angebracht:**

- ❏ Private Wertpapiere (Börsenzertifikate, übertragbare Schuldverschreibungen, Schecks usw.), Monatskarten, Konzessionen usw.
- ❏ Pässe, Führerscheine, Garantieurkunden, Straßenbenutzungsausweise, Nahrungsmittelkarten, Fahrkarten usw.

#### *Hinweis:*

Das Kopieren dieser Dokumente kann auch gesetzlich verboten sein.

### **Verantwortlicher Umgang mit urheberrechtlich geschütztem Material**

Ein Missbrauch des Produkts liegt vor, wenn urheberrechtlich geschütztes Material widerrechtlich kopiert wird. Sofern Sie nicht auf Empfehlung eines sachkundigen Anwalts handeln, sollten Sie die Genehmigung des Inhabers der Urheberrechte einholen, bevor Sie veröffentlichtes Material kopieren.

# <span id="page-9-0"></span>**Kennenlernen Ihres Produkts**

# **Bestandteile des Produkts**

#### *Hinweis:*

Verwenden Sie alle Teile, die mit Ihrem Produkt geliefert wurden.

### **V** *Wichtig:*

Achten Sie beim Heben oder Tragen des Produkts darauf, dass Sie es am Scanner selbst und nicht am Eingabefach halten.

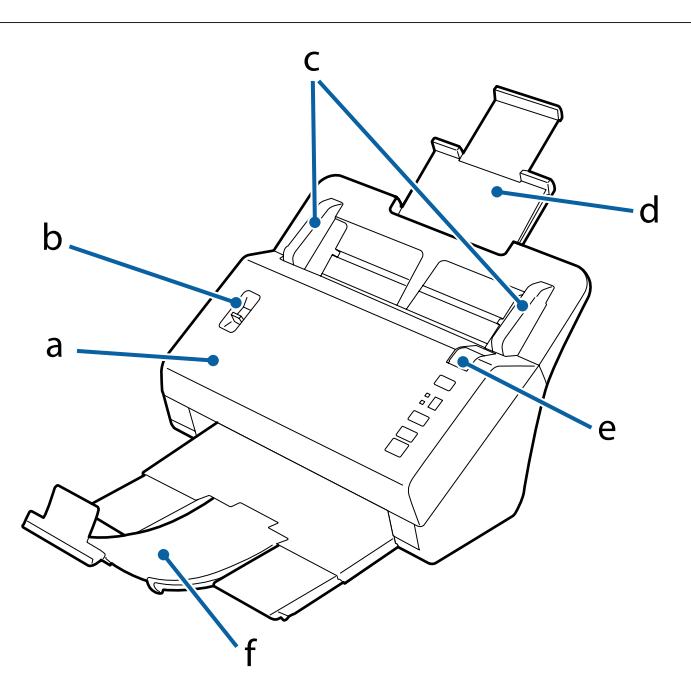

- a. Scannerabdeckung
- b. Seitentrennhebel
- c. Papierführungen
- d. Eingabefach
- e. Hebel zur Öffnung der Abdeckung
- f. Ausgabefach

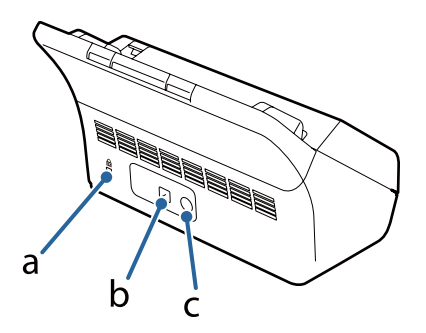

### **Kennenlernen Ihres Produkts**

### <span id="page-10-0"></span>a. Sicherheitskabelöffnung

- b. USB-Schnittstellenanschluss
- c. Gleichstrombuchse

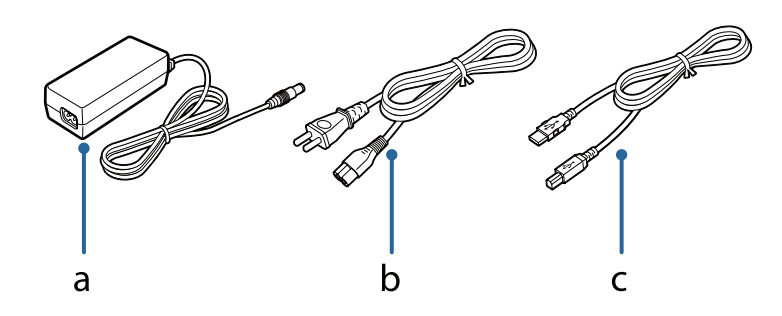

### a. Netzteil

- b. Netzkabel
- c. USB-Kabel

#### *Hinweis:*

Epson Scan ermöglicht in Verbindung mit der optionalen Network Interface Unit (B12B808451/B12B808461) eine direkte Steuerung aller Funktionen Ihres Scanners in einer Netzwerkumgebung.

Weitere Informationen zum Einrichten der Network Interface Unit finden Sie im Benutzerhandbuch. Sie können das Benutzerhandbuch von folgender Website herunterladen.

& <http://support.epson.net/netscan/>

# **Statusanzeige und Anzeige**

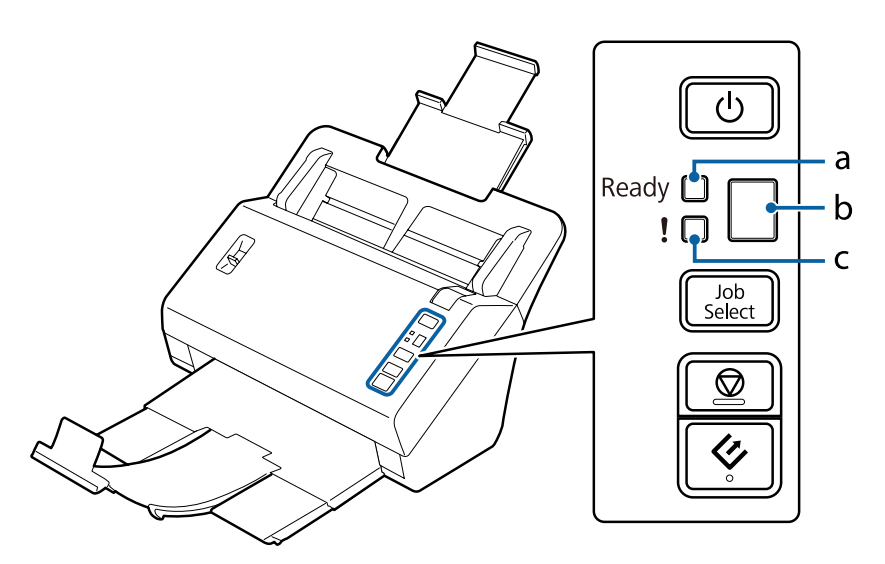

a. Ready (Bereit)-Anzeige

- b. Anzeige
- c. Fehleranzeige

# **Statusanzeige**

Die Statusanzeige signalisiert, ob das Produkt normal arbeitet.

<span id="page-11-0"></span>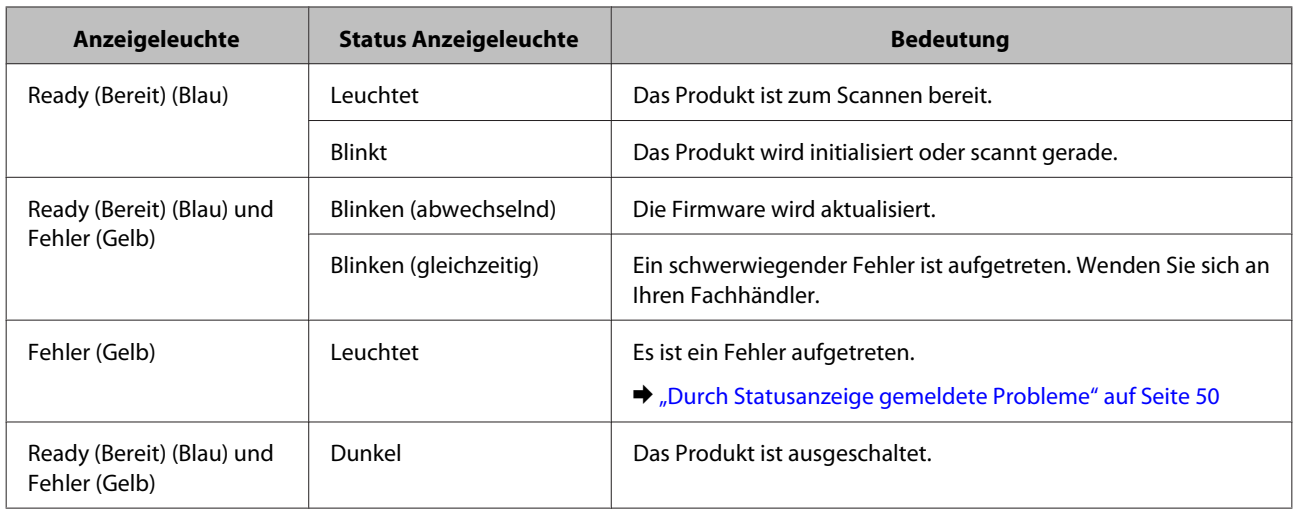

# **Anzeige**

Die Anzeige zeigt die in Document Capture Pro zugewiesenen Auftragsnummern an. Sie können den zu startenden Auftrag mithilfe der Taste Job Select auswählen.

& ["Document Capture Pro" auf Seite 35](#page-34-0)

# **Taste**

Das Produkt hat für den Scan-Betrieb vier Tasten.

Installieren Sie die Scan-Software (falls noch nicht geschehen), bevor Sie diese Tasten verwenden.

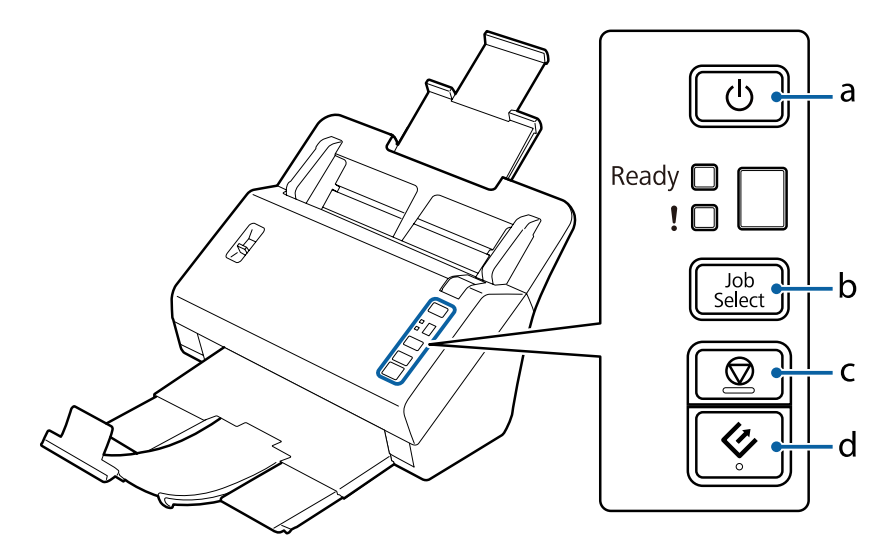

a. *b* Ein/Aus-Taste

- b. Job Select (Auftragsauswahl)-Taste
- c.  $\otimes$  Stop-Taste
- d.  $\Diamond$  Start-Taste

<span id="page-12-0"></span>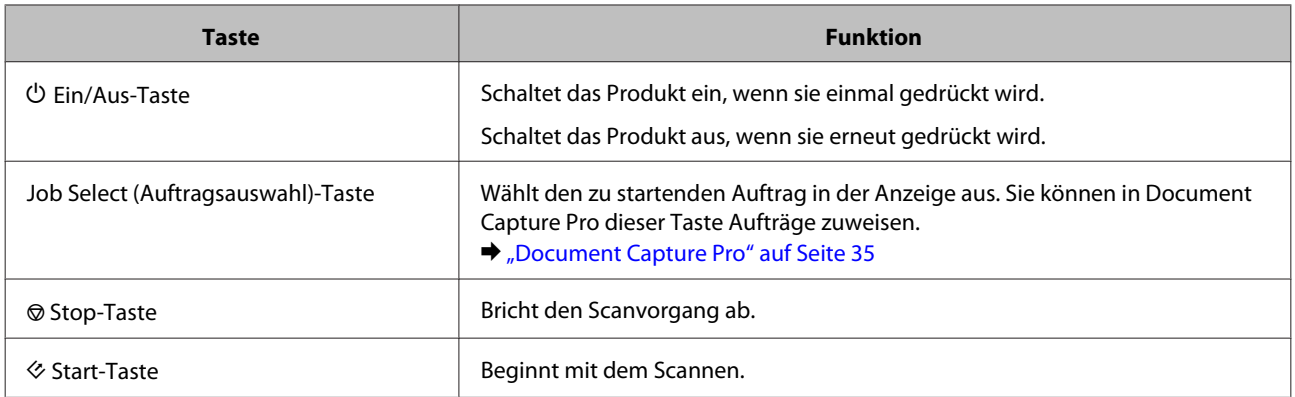

Sie können die Start-Taste mithilfe von Document Capture Pro anpassen.

& ["Document Capture Pro" auf Seite 35](#page-34-0)

# **Seitentrennhebel**

Ändern Sie die Position des Seitentrennhebels je nach Art der zu scannenden Vorlage.

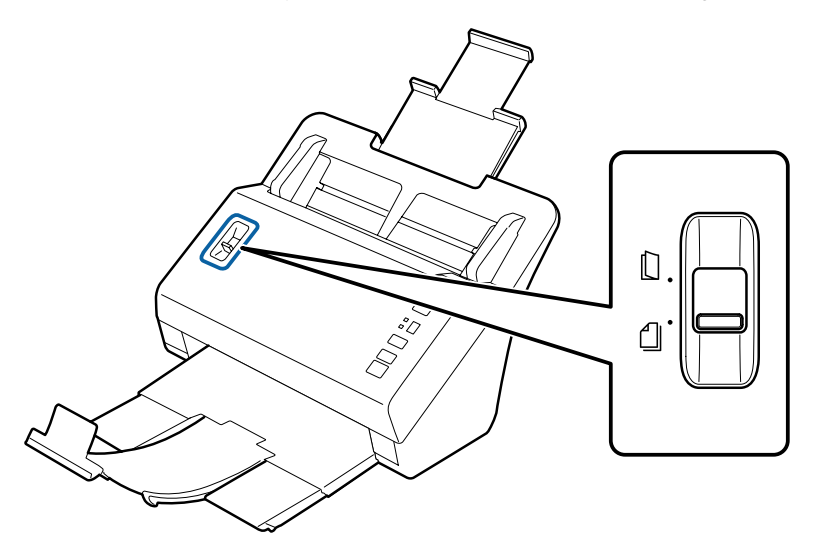

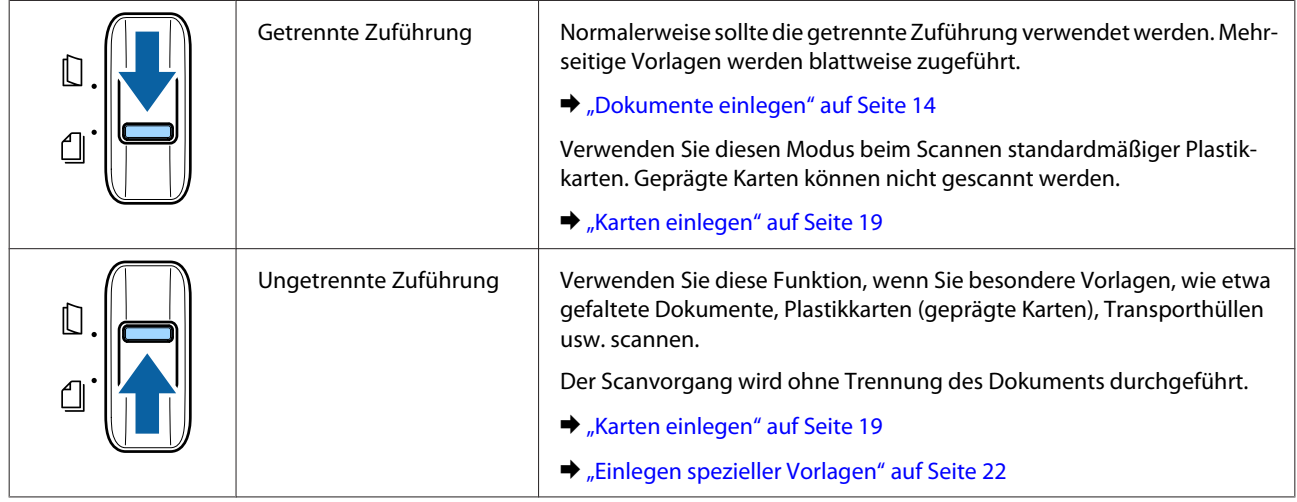

# <span id="page-13-0"></span>**Dokumente einlegen**

# **Spezifikationen für Vorlagen**

Die folgende Tabelle enthält eine Liste der Papierarten, die Sie in das Produkt einlegen können.

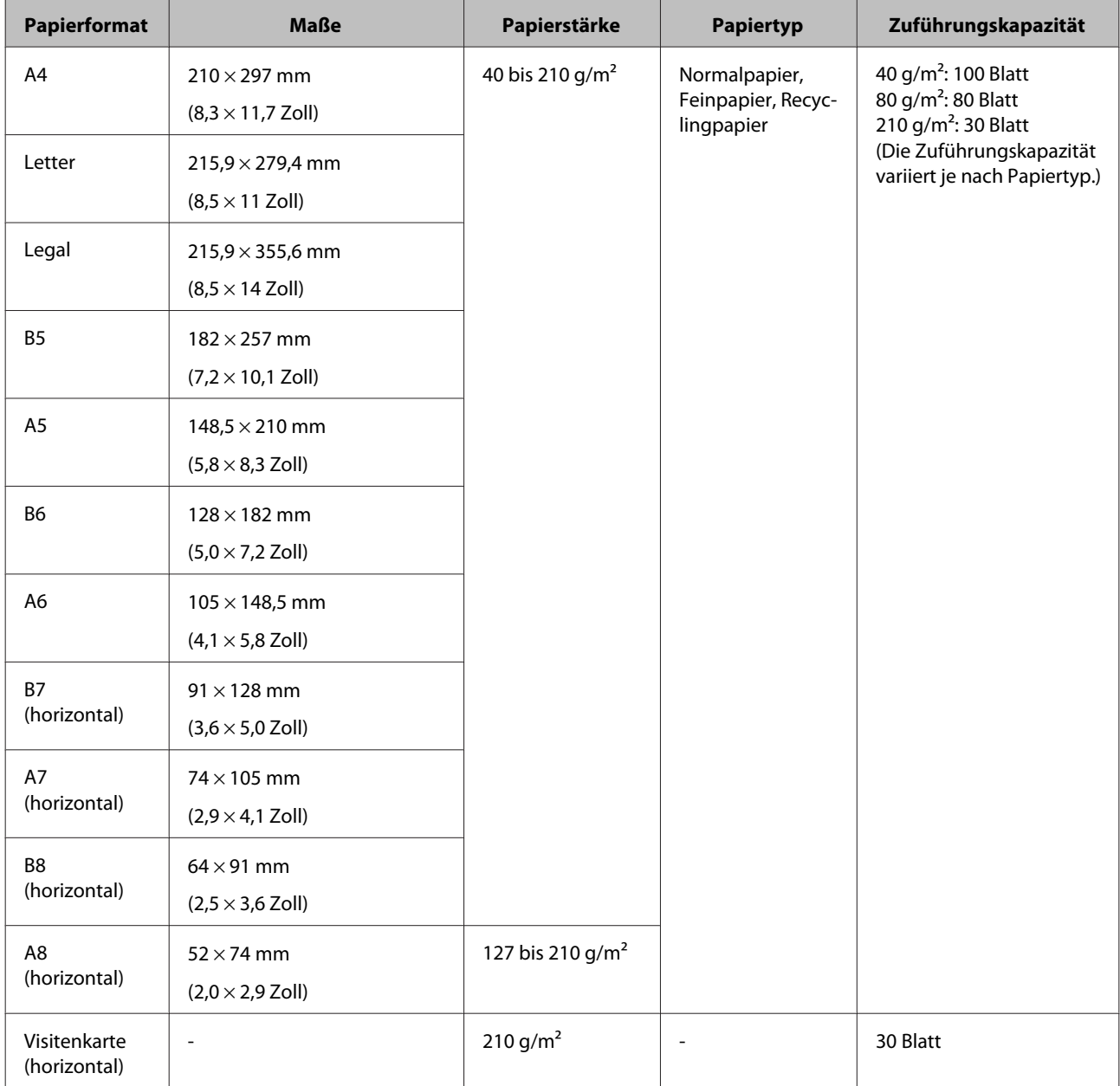

Nachstehend finden Sie weitere Informationen zum Einlegen spezieller Vorlagen wie etwa Plastikkarten.

- & ["Karten einlegen" auf Seite 19](#page-18-0)
- & ["Einlegen spezieller Vorlagen" auf Seite 22](#page-21-0)

<span id="page-14-0"></span>Vorlagen des folgenden Typs dürfen nicht eingelegt werden:

- ❏ Thermopapier
- ❏ Beschichtetes Papier
- ❏ Vorlage mit ungleichmäßiger Oberfläche
- ❏ Fotos
- ❏ Vorlage mit nasser Tinte
- ❏ Eingerissene, zerknitterte oder gewellte Vorlagen
- ❏ Vorlage mit Heftklammern oder Büroklammern (Gefahr der Beschädigung der Papierquelle)
- ❏ Vorlagen mit Löchern (mit Ausnahme von Heftlöchern)
- ❏ Gebundene Vorlagen
- ❏ Vorlagen mit Kohlepapier auf der Rückseite
- ❏ Vorlagen aus anderen Materialien als Papier (wie z. B. Prospekthüllen)
- ❏ Transparente Vorlagen
- ❏ Hochglanzbroschüren
- ❏ Kohlenstofffreies Papier
- ❏ Perforierte Dokumente
- ❏ Dokumente mit Etiketten oder Aufklebern

### **Wichtig:**

Führen Sie keine Fotos oder wertvolle Originale direkt in den Scanner ein. Das Original könnte durch einen Papierstau zerknittern oder beschädigt werden. Wenn Sie Originale dieser Art scannen, müssen Sie die Transporthülle (separat erhältlich) verwenden.

# **Einlegen einer Mischung verschiedener Vorlagen unterschiedlicher Größe**

Sie können eine Mischung verschiedener Vorlagen unterschiedlicher Größe einlegen Beachten Sie beim Einlegen von Vorlagen die nachstehenden Hinweise.

- ❏ Sie können eine Mischung verschiedener Vorlagen unterschiedlicher Größe (von A6 bis A4/Letter) einlegen.
- ❏ Legen Sie die Vorlagen nach Größe geordnet in das Eingabefach ein, sodass die größte Vorlage hinten und die kleinste Vorlage vorne liegt.

<span id="page-15-0"></span>❏ Legen Sie die Vorlagen zentriert und mit aneinander ausgerichteten Rändern in das Eingabefach ein.

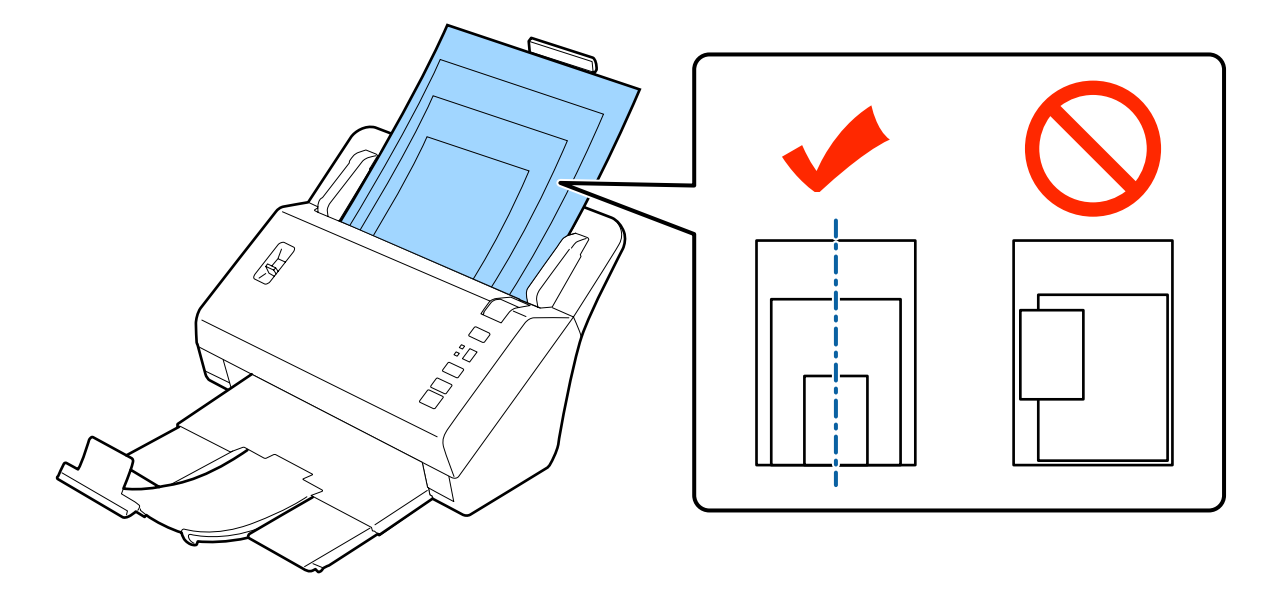

❏ Schieben Sie die Papierführungsschienen an die breiteste Vorlage.

# **Einlegen von Dokumenten**

Führen Sie die folgenden Schritte aus, das Dokument einzulegen.

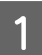

A Ziehen Sie das Eingabefach heraus, schieben Sie die Verlängerung des Ausgabefachs heraus und klappen Sie den Stopper nach oben.

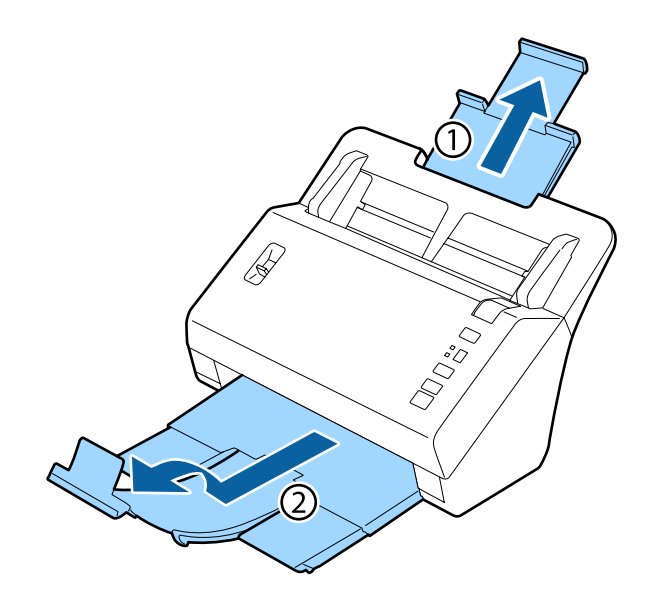

#### *Hinweis:*

- ❏ Ziehen Sie beim Scannen von Vorlagen im Format A6 oder größer das Eingabefach ganz heraus.
- ❏ Wenn Sie Vorlagen scannen, die größer als A4 sind, klappen Sie den Stopper nicht nach oben.
- ❏ Ziehen Sie das Ausgabefach heraus und verwenden Sie den Stopper um die Größe des Fachs an das Format der zu scannenden Vorlage anzupassen.

8 Schieben Sie die Papierführungsschienen am Eingabefach ganz nach außen.

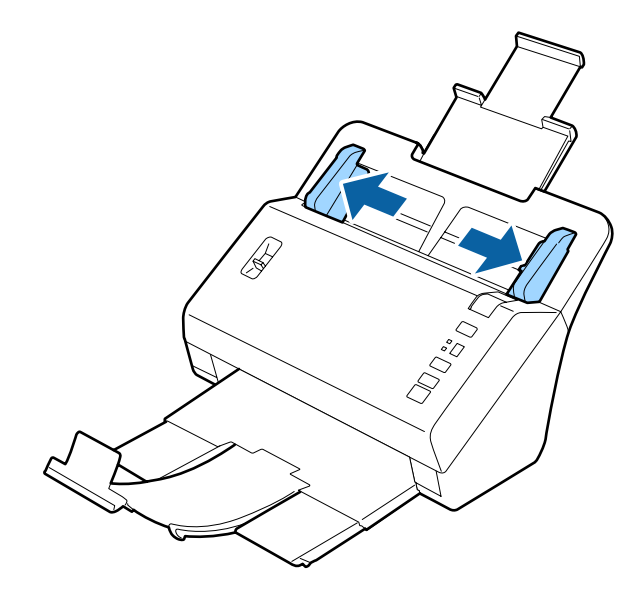

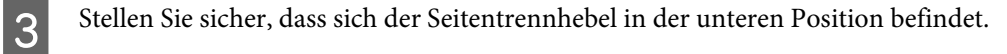

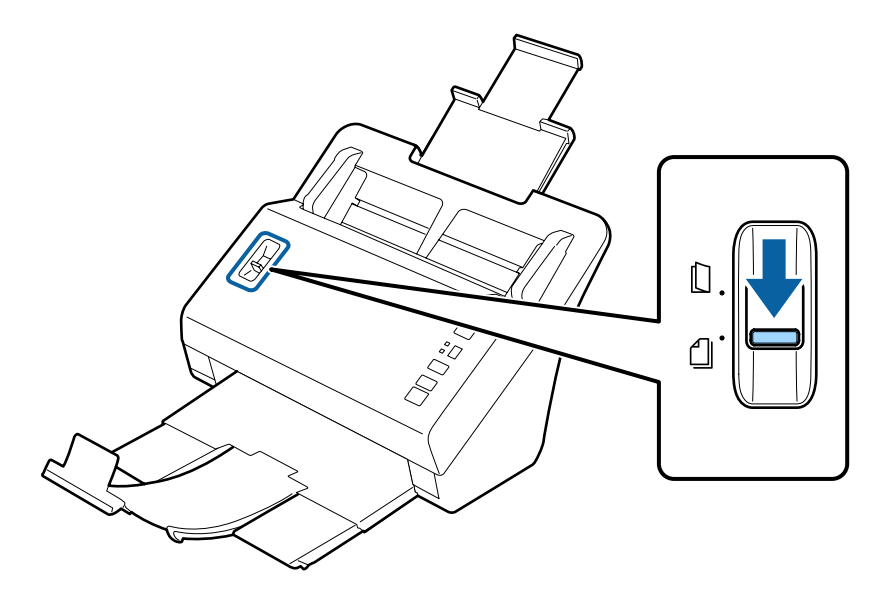

D Legen Sie nur die erste Seite des Dokuments mit der bedruckten Seite nach unten in das Eingabefach ein. Die obere Kante weist in den Vorlageneinzug.

Schieben Sie das Papier in den Vorlageneinzug, bis Widerstand fühlbar wird.

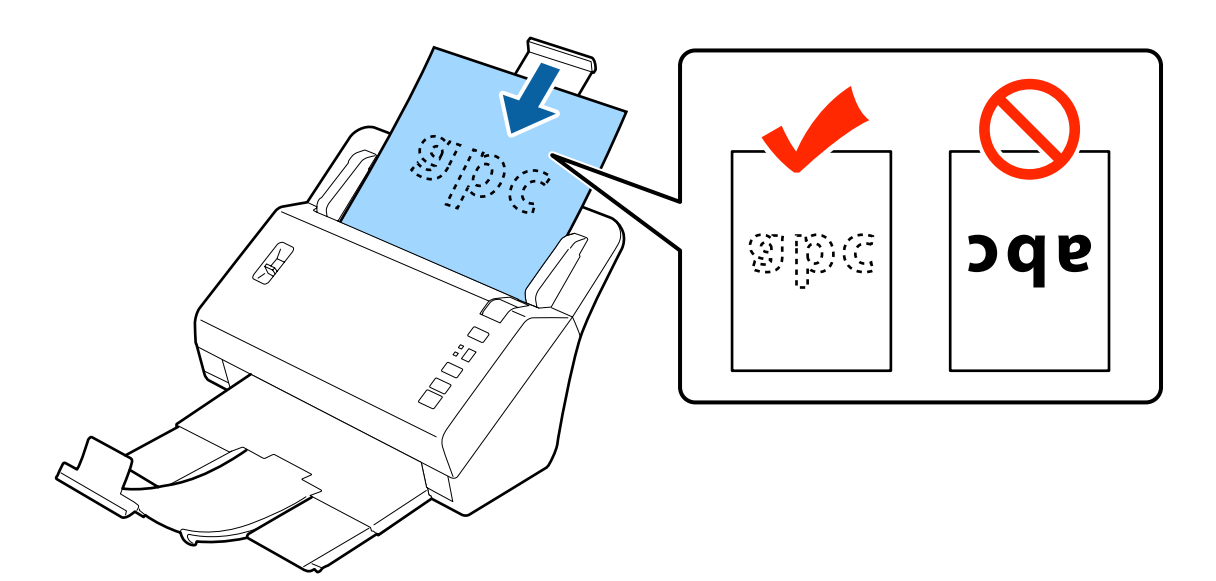

### *Hinweis:*

- ❏ Legen Sie Visitenkarten horizontal ein.
- ❏ Richten Sie die Ränder der Dokumente aus, andernfalls kann ein Papierstau auftreten.

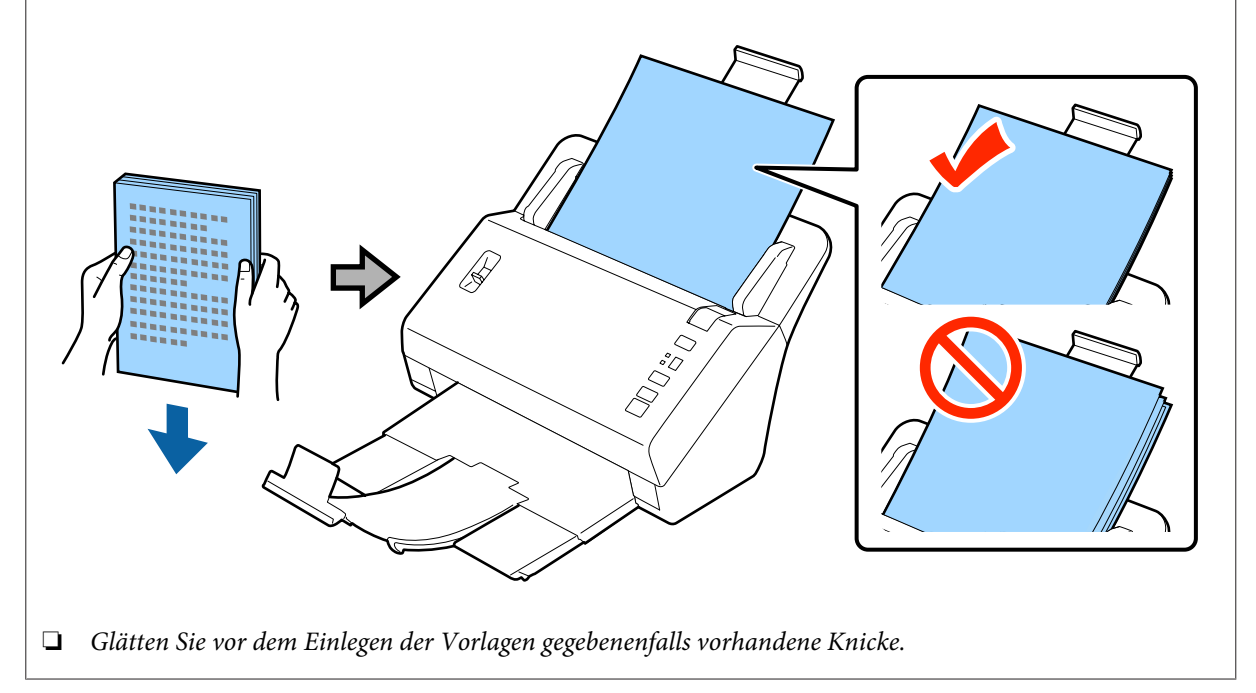

<span id="page-18-0"></span>Schieben Sie die Papierführungsschienen an das Papier.

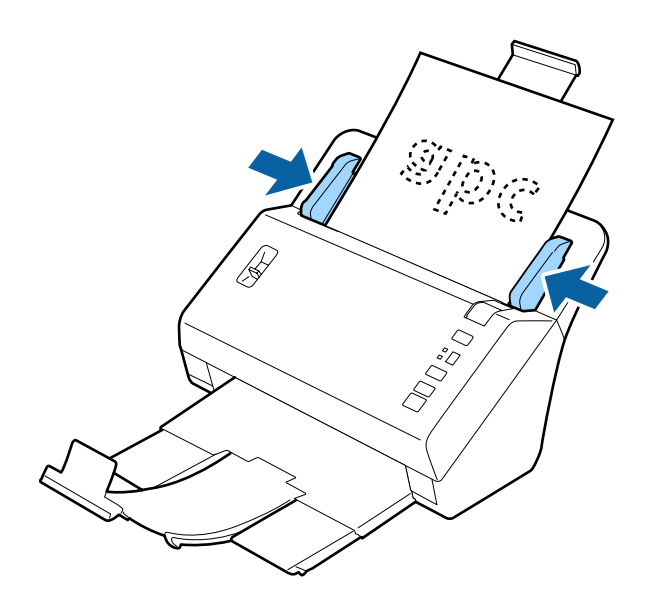

& ["Scannen mit Document Capture Pro" auf Seite 27](#page-26-0)

& ["Scannen mit Epson Scan " auf Seite 28](#page-27-0)

# **Karten einlegen**

#### *Hinweis:*

Wenn Sie Plastikkarten mit einer glänzenden Oberfläche scannen, erhalten Sie eventuell nicht das erwünschte Ergebnis.

Sie können Plastikkarten mit den folgenden Eigenschaften in das Produkt einlegen.

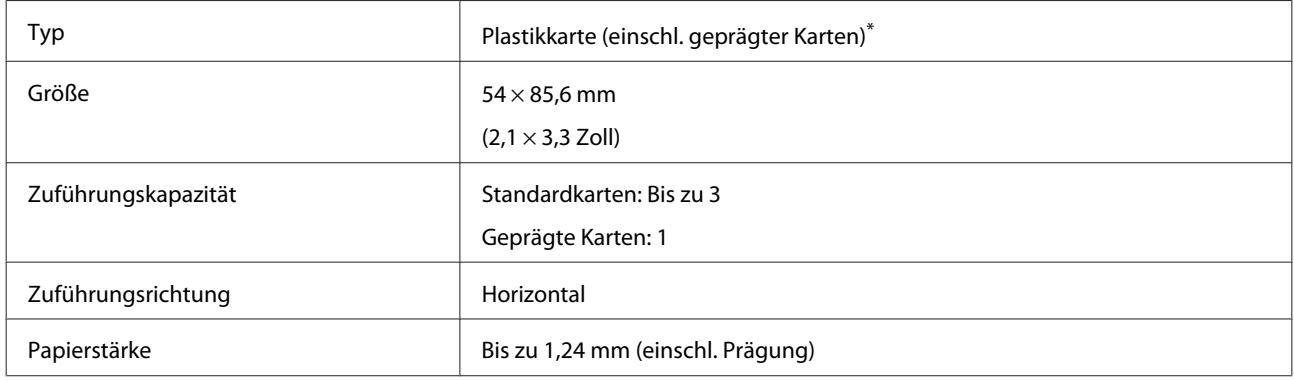

\* ISO7810-konform

Führen Sie die folgenden Schritte aus, um Plastikkarten einzulegen.

![](_page_19_Picture_2.jpeg)

A Ziehen Sie das Eingabefach heraus, schieben Sie die Verlängerung des Ausgabefachs heraus und klappen Sie den Stopper nach oben.

![](_page_19_Picture_4.jpeg)

#### *Hinweis:*

Ziehen Sie das Ausgabefach heraus und verwenden Sie den Stopper um die Größe des Fachs an das Format der zu scannenden Karte anzupassen.

8 Schieben Sie die Papierführungsschienen am Eingabefach ganz nach außen.

![](_page_19_Picture_8.jpeg)

C Ändern Sie die Position des Seitentrennhebels je nach Art der zu scannenden Karte.

![](_page_20_Picture_3.jpeg)

![](_page_20_Figure_4.jpeg)

D Legen Sie die Karte mit der bedruckten Seite nach unten und mit der oberen Kante in den Vorlageneinzug weisend in das Eingabefach. Schieben Sie die Karte in den Vorlageneinzug, bis Widerstand fühlbar wird. Schieben Sie anschließend die Papierführungsschienen an die Kartenkante.

![](_page_20_Figure_6.jpeg)

<span id="page-21-0"></span>![](_page_21_Figure_2.jpeg)

Hiermit ist der Vorgang zum Einlegen von Karten abgeschlossen. Weitere Informationen zum Scannen von Vorlagen finden Sie in den folgenden Abschnitten.

- & ["Scannen mit Document Capture Pro" auf Seite 27](#page-26-0)
- & ["Scannen mit Epson Scan " auf Seite 28](#page-27-0)

Bringen Sie den Seitentrennhebel nach dem Scannen in die untere Position.

# **Einlegen spezieller Vorlagen**

Bringen Sie den Seitentrennhebel in die obere Position, um in der Mitte gefaltetes Papier, Briefumschläge oder Vorlagen in Spezialgrößen zu scannen.

Die folgende Tabelle enthält eine Liste der unterstützten Papiertypen und -größen.

![](_page_22_Picture_134.jpeg)

\* Umschläge mit Spezialformen können nicht eingelegt werden. Je nach Umschlagtyp wird der Umschlag möglicherweise nicht korrekt eingezogen. Prüfen Sie dies vor dem Scannen.

Führen Sie die folgenden Schritte aus, um eine Vorlage einzulegen.

![](_page_22_Picture_5.jpeg)

Ziehen Sie das Eingabefach heraus, schieben Sie die Verlängerung des Ausgabefachs heraus und klappen Sie den Stopper nach oben.

![](_page_22_Picture_7.jpeg)

#### *Hinweis:*

- ❏ Ziehen Sie beim Scannen von Vorlagen im Format A6 oder größer das Eingabefach ganz heraus.
- ❏ Wenn Sie Vorlagen scannen, die größer als A4 sind, klappen Sie den Stopper nicht nach oben.
- ❏ Ziehen Sie das Ausgabefach heraus und verwenden Sie den Stopper um die Größe des Fachs an das Format der zu scannenden Vorlage anzupassen.

8 Schieben Sie die Papierführungsschienen am Eingabefach ganz nach außen.

![](_page_23_Picture_3.jpeg)

![](_page_23_Picture_4.jpeg)

Bringen Sie den Seitentrennhebel in die obere Position.

![](_page_23_Figure_6.jpeg)

D Legen Sie die Vorlagen mit der bedruckten Seite nach unten und mit der oberen Kante in den Vorlageneinzug<br>Regissend in das Eingabefach, Schieben Sie das Papier in den Vorlageneinzug, bis Widerstand fühlbar wird weisend in das Eingabefach. Schieben Sie das Papier in den Vorlageneinzug, bis Widerstand fühlbar wird.

![](_page_24_Figure_3.jpeg)

Beim Einlegen einer in der Mitte gefalteten Vorlage gehen Sie wie folgt vor.

![](_page_24_Figure_5.jpeg)

![](_page_25_Figure_2.jpeg)

Hiermit ist der Vorgang zum Einlegen von Vorlagen abgeschlossen. Weitere Informationen zum Scannen der Vorlagen finden Sie in den folgenden Abschnitten.

- & ["Scannen mit Document Capture Pro" auf Seite 27](#page-26-0)
- & ["Scannen mit Epson Scan " auf Seite 28](#page-27-0)

Bringen Sie den Seitentrennhebel nach dem Scannen in die untere Position.

#### *Hinweis:*

Verwenden Sie beim Einlegen von Photos oder Papier in unregelmäßiger Form die Transporthülle (separat erhältlich). Es ist nicht möglich, statt der Transporthülle eine Prospekthülle zu verwenden.

Nachstehend finden Sie weitere Informationen zum Platzieren der Vorlage in der Transporthülle.

❏ Wenn die Vorlage kleiner als A4 ist, platzieren Sie sie in der Mitte der Transporthülle mit der zu scannenden Seite nach unten.

![](_page_25_Figure_11.jpeg)

❏ Wenn die Vorlage größer als A4 ist, falten Sie sie in der Mitte, mit der zu scannende Seite nach außen und der rechten Seite nach vorne.

![](_page_25_Figure_13.jpeg)

# <span id="page-26-0"></span>**Grundlegendes Scannen**

# **Scannen über Taste**

Das Produkt beginnt mit dem im Fenster Job Settings (Auftragseinstellungen) in Document Capture Pro zugewiesenen Auftrag.

& ["Zuordnen einer festgelegten Scan-Einstellung zu einem Programm" auf Seite 31](#page-30-0)

Legen Sie die Vorlage(n) ein.

- & ["Dokumente einlegen" auf Seite 14](#page-13-0)
- & ["Karten einlegen" auf Seite 19](#page-18-0)
- & ["Einlegen spezieller Vorlagen" auf Seite 22](#page-21-0)

B Drücken Sie die **Job Select**-Taste, um den zu startenden Auftrag in der Anzeige auszuwählen.

![](_page_26_Picture_12.jpeg)

3 Drücken Sie die  $\otimes$  Start-Taste.

Das Produkt beginnt damit, den von Ihnen ausgewählten Auftrag zu scannen.

#### *Hinweis:*

- ❏ Sie können einen Auftrag aus den in Document Capture Pro zugewiesenen Aufträgen 1 bis 9 auswählen.
- ❏ Wenn das Produkt an die Network Interface Unit angeschlossen ist, können Sie einen Auftrag in der Anzeige auswählen. In diesem Fall wird auf der Anzeige  $\Box$  angezeigt.

# **Scannen mit Document Capture Pro**

In diesem Abschnitt werden grundlegende Scanvorgänge mit Document Capture Pro beschrieben.

Weitere Informationen zu Document Capture Pro finden Sie in der Hilfe.

1 Legen Sie die Vorlage(n) ein.

- & ["Dokumente einlegen" auf Seite 14](#page-13-0)
- $\blacktriangleright$  ["Karten einlegen" auf Seite 19](#page-18-0)
- $\blacktriangleright$  ["Einlegen spezieller Vorlagen" auf Seite 22](#page-21-0)
- **2** Starten Sie Document Capture Pro.
	- & ["Document Capture Pro" auf Seite 35](#page-34-0)

<span id="page-27-0"></span>![](_page_27_Picture_2.jpeg)

**C** Klicken Sie auf das Symbol  $\geq$  (**Scan**).

D Legen Sie alle Optionen fest und klicken Sie anschließend auf **Scan**.

Wenn Sie Detaileinstellungen vornehmen möchten, wie etwa in Verbindung mit der Bildqualität, klicken Sie auf **Detailed Settings (Detaileinstellungen)**, um den Scannertreiber-Bildschirm "Epson Scan" anzuzeigen und die erforderlichen Einstellungen vorzunehmen.

Das gescannte Dokument wird in Document Capture Pro angezeigt.

E Überprüfen Sie die gescannten Bilder (Seiten) und bearbeiten Sie sie nach Bedarf.

F Klicken Sie anschließend auf das Zielsymbol.

![](_page_27_Picture_114.jpeg)

G Nehmen Sie die Einstellungen für jedes Element vor und klicken Sie anschließend auf **OK** oder **Send (Senden)**.

### *Hinweis:*

Klicken Sie im Fenster Batch Save (Stapelspeichern) oder Transfer Settings (Übertragungseinstellungen) auf *File Name Settings (Dateinamenseinstellungen)* und wählen Sie anschließend *Apply job separation (Auftragsteilung anwenden)*, um die Dokumente durch Erkennen von leeren Seiten oder Barcodes in den gescannten Bildern in separate Dateien zu sortieren.

Das gescannte Bild wird in dem von Ihnen angegebenen Ordner gespeichert.

# **Scannen mit Epson Scan**

In diesem Abschnitt werden grundlegende Scanvorgänge mit EPSON Scan beschrieben.

Weitere Informationen zu Epson Scan finden Sie in der Hilfe.

#### *Hinweis:*

Verwenden Sie beim Arbeiten mit dem Scanner nicht den schnellen Benutzerwechsel.

Legen Sie die Vorlage(n) ein.

- ◆ ["Dokumente einlegen" auf Seite 14](#page-13-0)
- $\blacktriangleright$  ["Karten einlegen" auf Seite 19](#page-18-0)
- & ["Einlegen spezieller Vorlagen" auf Seite 22](#page-21-0)

![](_page_28_Picture_8.jpeg)

2 Starten Sie Epson Scan.

 $\blacktriangleright$  ["Startanleitung" auf Seite 35](#page-34-0)

C Nehmen Sie die Einstellungen für jedes Element in Main Settings (Haupteinstellungen) vor.

### D Klicken Sie auf **Preview (Vorschau)**.

Das Fenster Preview (Vorschau) zeigt das gescannte Bild an.

### **Wichtig:**

Die erste Seite wird ausgegeben und das gescannte Bild wird im Vorschaufenster angezeigt. Legen Sie die ausgegebene Seite erneut ein und scannen Sie erneut.

E Klicken Sie auf die Registerkarte **Image Adjustment (Bildkorrektur)** und nehmen Sie dann die Anpassungen der Bildqualität, beispielsweise der Helligkeit, vor.

Weitere Informationen zu Epson Scan finden Sie in der Hilfe.

### *Hinweis:*

Wenn Auto Detect (Automatische Erkennung) als Einstellung für Size (Größe) ausgewählt ist, wird je nach Wert für Brightness (Helligkeit) oder Contrast (Kontrast) der Scanbereich möglicherweise nicht korrekt erkannt.

Wählen Sie in diesem Fall für den Scanbereich eine andere Einstellung als Auto Detect (Automatische Erkennung) für Size (Größe).

### F Klicken Sie auf **Scan (Scannen)**.

G Nehmen Sie im Fenster File Save Settings (Einstellungen zum Speichern von Dateien) die Einstellungen für jedes Element vor und klicken Sie auf **OK**.

#### *Hinweis:*

Wenn das Kontrollkästchen *Show this dialog box before next scan (Dieses Dialogfeld vor dem nächsten Scanvorgang anzeigen)* deaktiviert ist, startet Epson Scan den Scanvorgang sofort, ohne den Bildschirm File Save Settings (Einstellungen zum Speichern von Dateien) anzuzeigen.

Das gescannte Bild wird in dem von Ihnen angegebenen Ordner gespeichert.

# <span id="page-29-0"></span>**Verschiedene Arten des Scannens**

# **Scannen auf SharePoint oder Cloud-Dienst**

Sie können gescannte Bilder auf einen SharePoint-Server oder bei einem Cloud-Dienst hochladen.

#### *Hinweis:*

Vor dem Verwenden dieser Funktion müssen Sie ein Cloud-Dienstkonto erstellen.

A Starten Sie Document Capture Pro und scannen Sie Ihr Dokument.

& ["Scannen mit Document Capture Pro" auf Seite 27](#page-26-0), Schritte 1 bis 5

![](_page_29_Picture_10.jpeg)

B Klicken Sie im Hauptfenster von Document Capture Pro auf das Zielsymbol.

Weitere Informationen zu Document Capture Pro finden Sie in der Hilfe.

![](_page_29_Picture_13.jpeg)

C Nehmen Sie im Einstellungsfenster die Einstellungen für jedes Element vor und klicken Sie auf **Send (Senden)**.

Das Bild wird auf den Zielserver hochgeladen.

# **Scannen von mehreren Dokumenten in separate Dateien**

Diese Funktion sortiert Dokumente in separate Dateien mithilfe verschiedener Erkennungsmethoden wie zum Beispiel leere Seiten oder Barcodes zwischen den gescannten Bildern.

<span id="page-30-0"></span> $\overline{1}$ 

![](_page_30_Picture_159.jpeg)

# **Zuordnen einer festgelegten Scan-Einstellung zu einem Programm**

Indem Sie einen bestimmten Scan-Vorgang einer Scanner-Taste zuweisen, können Sie diesen Vorgang einfach durch Drücken dieser Taste ausführen. Die Vorgangsnummer wird auf dem Scanner angezeigt, und Sei können den zu startenden Vorgang auswählen.

Sie können außerdem Einstellungen wie Dokumenttrennung, Speicherformat und Speicherort zuordnen.

**A Starten Sie Document Capture Pro.** 

& ["Document Capture Pro" auf Seite 35](#page-34-0)

![](_page_30_Picture_9.jpeg)

B Klicken Sie auf das Symbol (**Manage Job (Auftrag verwalten)**) im Hauptfenster.

C Klicken Sie im Fenster Job Management (Auftragsverwaltung) auf **Add (Hinzufügen)**.

<span id="page-31-0"></span>D Nehmen Sie im Fenster Job Settings (Auftragseinstellungen) Einstellungen für **Job Name (Auftragsname:)**, **Scan**, **Output (Ausgabe)** und **Destination (Ziel)** vor und klicken Sie anschließend auf **OK**.

Weitere Informationen zu Document Capture Pro finden Sie in der Hilfe.

![](_page_31_Picture_4.jpeg)

F Klicken Sie auf den Auftragsnamen, um den zuzuweisenden Auftrag im Pulldown-Menü auszuwählen.

![](_page_31_Picture_6.jpeg)

G Klicken Sie im Fenster Job Management (Auftragsverwaltung) auf **OK**.

Hiermit ist der Vorgang zum Zuweisen eines Auftrags an die Scanner-Taste abgeschlossen. Sie können den zu startenden Auftrag in der Anzeige auf dem Scanner auswählen.

& ["Scannen über Taste" auf Seite 27](#page-26-0)

# **Scannen von zusammengesetzten Bildern**

Mit der Option zum Zusammensetzen können Sie beide Seiten einer doppelseitigen oder gefalteten Vorlage zusammensetzen und als ein Blatt speichern.

![](_page_31_Picture_137.jpeg)

Nachstehend ist abgebildet, wie die Blätter zusammengesetzt werden.

- Legen Sie die Vorlage ein.
- $\rightarrow$  ["Dokumente einlegen" auf Seite 14](#page-13-0)
- & ["Karten einlegen" auf Seite 19](#page-18-0)
- & ["Einlegen spezieller Vorlagen" auf Seite 22](#page-21-0)

<span id="page-32-0"></span>![](_page_32_Picture_136.jpeg)

Wenn die Bilder nicht in der beabsichtigten Richtung zusammengesetzt sind, überprüfen Sie die Einstellung *Binding Position (for Double-Sided Scanning) (Bindungsposition (f. doppelseitiges Scannen))* auf dem Bildschirm EPSON Scan Configuration (Konfiguration).

# **Bearbeiten des gescannten Bilds**

Epson Scan bietet eine Vielzahl von Einstellungen zur Verbesserung von Farbe, Schärfe und anderen Aspekten der Bildqualität.

![](_page_32_Picture_137.jpeg)

### **Verschiedene Arten des Scannens**

![](_page_33_Picture_59.jpeg)

Weitere Informationen zu Epson Scan finden Sie in der Hilfe.

# <span id="page-34-0"></span>**Softwareinformationen**

# **Document Capture Pro**

Mit dieser Software können Sie Seiten neu anordnen oder bei Bilddaten die Drehung korrigieren und die Daten dann speichern, per E-Mail, an einen Server oder an einen Cloud-Dienst senden.

Sie können zur Vereinfachung des Scanvorgangs auch häufig verwendete Scaneinstellungen speichern.

## **Startanleitung**

❏ **Windows 8.1/ Windows 8:**

**Startbildschirm** > **Apps (Anwendungen)** > **Epson Software** > **Document Capture Pro**.

❏ **Windows 7/ Windows Vista/ Windows XP:**

Wählen Sie **Start** > **All Programs (Alle Programme)** oder **Programs (Programme)** > **Epson Software** > **Document Capture Pro**.

# **Zugriff auf die Hilfe**

Weitere Informationen zur Verwendung der Software und ihrer Funktionen finden Sie in der Hilfe zur Software. Wählen Sie zur Anzeige der Hilfe im Menü oben rechts auf dem Softwarebildschirm **Help (Hilfe)**.

# **Epson Scan-Treiber**

Mit Epson Scan können Sie alle Aspekte rund um das Scannen einstellen. Sie können die Software als eigenständiges Scan-Programm oder zusammen mit einem anderen TWAIN-kompatiblen Scan-Programm verwenden.

### **Startanleitung**

❏ **Windows 8.1/ Windows 8:**

**Startbildschirm** > **Apps (Anwendungen)** > **Epson** > **EPSON Scan**.

❏ **Windows 7/ Windows Vista/ Windows XP:**

Wählen Sie **Start** > **All Programs (Alle Programme)** oder **Programs (Programme)** > **EPSON** > **EPSON Scan** > **EPSON Scan**.

### **Zugriff auf die Hilfe**

Klicken Sie auf **Help (Hilfe)** im Epson Scan-Treiber.

# <span id="page-35-0"></span>**Andere Scan-Software**

Wenn Sie Fragen zu anderer Scansoftware haben, wenden Sie sich an den Hersteller der jeweiligen Software.

# **Überprüfen und Installieren Ihrer Software**

# **Überprüfen der auf dem Computer installierten Software**

Um die Funktionen zu nutzen, die in diesem Benutzerhandbuch beschrieben werden, müssen Sie die folgende Software installieren.

- ❏ Epson-Treiber und -Dienstprogramme
- ❏ Document Capture Pro

Führen Sie die folgenden Schritte aus, um zu überprüfen, ob die Software auf dem Computer installiert ist.

Führen Sie einen der folgenden Schritte durch:

**Windows 8.1/ Windows 8:** Wählen Sie **Desktop**, Charm **Settings (Einstellungen)** und **Control Panel (Systemsteuerung)**.

**Windows 7/ Windows Vista/ Windows XP:** Wählen Sie **Start** und dann **Control Panel (Systemsteuerung)**.

B Führen Sie einen der folgenden Schritte durch:

**Windows 8.1/ Windows 8/ Windows 7/ Windows Vista:** Klicken Sie in der Kategorie Programs (Programme) auf **Uninstall a program (Programm deinstallieren)**.

**Windows XP:** Doppelklicken Sie auf das Symbol **Add or Remove Programs (Software)**.

![](_page_35_Picture_16.jpeg)

C Überprüfen Sie die Liste zurzeit installierter Programme.

### **Installieren der Software**

Legen Sie die mit Ihrem Produkt mitgelieferte Software-CD ein und wählen Sie im Fenster Software Select (Software-Auswahl) die gewünschte Software.

# **Deinstallieren Ihrer Software**

Zur Lösung bestimmter Probleme oder bei Aktualisierung des Betriebssystems kann es erforderlich werden, die Software zu deinstallieren und anschließend neu zu installieren.

![](_page_36_Figure_2.jpeg)

- ❏ Unter Windows 8.1, Windows 8, Windows 7 und Windows Vista benötigen Sie ein Administratorkonto und -kennwort, falls Sie als Standardbenutzer angemeldet sind.
- ❏ Unter Windows XP müssen Sie sich in einem "Computer Administrator" (Computeradministrator)-Konto anmelden.

Schalten Sie das Produkt aus.

B Trennen Sie das Schnittstellenkabel des Produkts vom Computer.

![](_page_36_Picture_8.jpeg)

**3** Zeigen Sie die Softwareliste an.

### **Windows 8.1/ Windows 8:**

Wählen Sie **Desktop**, Charm **Settings (Einstellungen)** und **Control Panel (Systemsteuerung)**. Wählen Sie in der Kategorie "Programs (Programme)" die Option Uninstall a program (Programm deinstallieren).

### **Windows 7/ Windows Vista:**

Wählen Sie **Start** und dann **Control Panel (Systemsteuerung)**. Klicken Sie in der Kategorie Programs (Programme) auf **Uninstall a program (Programm deinstallieren)**.

### **Windows XP:**

Wählen Sie **Start** und dann **Control Panel (Systemsteuerung)**. Doppelklicken Sie auf das Symbol **Add or Remove Programs (Software)**.

Wählen Sie aus der daraufhin angezeigten Liste die Software, die Sie deinstallieren möchten.

E Deinstallieren Sie die Software.

**Windows 8.1/ Windows 8/ Windows 7:** Klicken Sie auf **Uninstall/Change (Deinstallieren/ändern)**.

### **Windows Vista:**

Klicken Sie auf **Uninstall/Change (Deinstallieren/ändern)** und dann auf **Continue (Weiter)** im Fenster User Account Control (Benutzerkontensteuerung).

### **Windows XP:**

Klicken Sie auf **Change/Remove (Ändern/Entfernen)**.

F Wenn das Fenster zur Bestätigung angezeigt wird, klicken Sie auf **Yes (Ja)**. Folgen Sie den auf dem Bildschirm angezeigten Anweisungen.

Möglicherweise werden Sie mit einer Meldung aufgefordert, Ihren Computer neu zu starten. Wenn dies der Fall ist, stellen Sie sicher, dass **I want to restart my computer now (Ja, ich möchte meinen Computer jetzt neu starten)** aktiviert ist, und klicken Sie auf **Finish (Fertig stellen)**.

# <span id="page-37-0"></span>**Reinigen des Produkts**

Damit Ihr Produkt möglichst optimal funktioniert, befolgen Sie die nachstehenden Schritte, um es in regelmäßigen Abständen zu reinigen.

### c *Wichtig:*

- ❏ Verwenden Sie niemals Alkohol, Verdünner oder ätzende Lösungsmittel zur Reinigung des Produkts. Diese Chemikalien können die Produktbauteile und auch das Gehäuse beschädigen.
- ❏ Stellen Sie sicher, dass keine Flüssigkeit in das Produkt oder auf die elektronischen Bauelemente gelangt. Hierdurch können der Mechanismus und die Elektronik dauerhaft beschädigt werden.
- ❏ Sprühen Sie keine Schmiermittel in das Produkt.
- ❏ Öffnen Sie niemals das Produktgehäuse.

Schalten Sie das Produkt aus.

B Trennen Sie das Netzteil vom Produkt.

C Wischen Sie Schmutz an den Außenseiten des Gehäuses mit einem weichen Tuch.

#### *Hinweis:*

Wenn das Gehäuse sehr stark verschmutzt ist, befeuchten Sie ein weiches Tuch mit etwas Wasser und wringen Sie es gut aus. Wischen Sie dann die noch vorhandenen Flecken ab. Wischen Sie im Anschluss daran das Gehäuse mit einem weichen, trockenen Tuch ab.

# **Reinigen des Scannerinneren**

Haben die gescannten Bilder Streifen oder werden die gescannten Dokumente schmutzig, reinigen Sie das Innere des Scanners.

### **Wichtig:**

❏ Drücken Sie nicht zu fest auf das Vorlagenglas im Innern des Produkts.

- ❏ Achten Sie darauf, dass das Vorlagenglas nicht zerkratzt oder beschädigt wird. Verwenden Sie zur Reinigung keine harte oder scheuernde Bürste. Eine beschädigte Glasfläche kann die Scan-Qualität beeinträchtigen.
- ❏ Verwenden Sie niemals Alkohol, Verdünner oder ätzende Lösungsmittel zur Reinigung des Scanners. Diese Chemikalien können die Scannerbauteile und auch das Gehäuse beschädigen.
- ❏ Stellen Sie sicher, dass keine Flüssigkeit in den Scanner oder auf die elektronischen Bauelemente gelangt. Hierdurch können der Mechanismus und die Elektronik dauerhaft beschädigt werden.
- ❏ Sprühen Sie keine Schmiermittel in den Scanner.

![](_page_38_Picture_2.jpeg)

1 Schalten Sie das Produkt aus.

![](_page_38_Picture_4.jpeg)

**2** Trennen Sie das Netzteil vom Produkt.

B Ziehen Sie am Hebel zur Öffnung der Abdeckung und öffnen Sie diese.

![](_page_38_Figure_8.jpeg)

D Verwenden Sie zum Abwischen von Flecken auf der Rolle an der Scannerabdeckung ein weiches Tuch.

![](_page_38_Picture_10.jpeg)

![](_page_38_Picture_11.jpeg)

E Wischen Sie Flecken auf der Einzugsrolle ab.

![](_page_38_Figure_13.jpeg)

F Schließen Sie das Netzteil an und schalten Sie den Scanner ein.

G Wischen Sie Flecken auf den vier unteren Rollen ab.

Halten Sie die  $\Diamond$ -Taste für mindestens zwei Sekunden gedrückt. Drücken Sie die  $\Diamond$ -Taste mehrere Male, damit die Rolle sich dreht und Sie Flecken auf der Rolle abwischen können.

![](_page_39_Figure_4.jpeg)

- 8 Schalten Sie das Produkt aus. Trennen Sie das Netzteil vom Produkt.
- **I Wischen Sie Flecken auf dem Vorlagenglas ab.**

Achten Sie darauf, dass sich auf dem Vorlagenglas keine Staubablagerungen bilden. Staub kann zu Flecken und geraden Linien auf den gescannten Bildern führen.

![](_page_39_Figure_8.jpeg)

#### **V** *Wichtig:*

Sprühen Sie Glasreiniger nicht direkt auf das Vorlagenglas.

![](_page_39_Picture_11.jpeg)

# 10 Schließen Sie die Scannerabdeckung.

#### *Hinweis:*

Wenn das Gehäuse sehr stark verschmutzt ist, befeuchten Sie ein weiches Tuch mit etwas Wasser und wringen Sie es gut aus. Wischen Sie dann die noch vorhandenen Flecken ab. Wischen Sie im Anschluss daran das Gehäuse mit einem weichen, trockenen Tuch ab.

# <span id="page-40-0"></span>**Auswechseln des Rollenmontagekit**

Die Teile des Rollenmontagekit müssen nach jeweils 200.000 Scanvorgängen ausgewechselt werden.

#### *Hinweis:*

Vergewissern Sie sich, dass Sie alle Rollen gleichzeitig ersetzen.

![](_page_40_Picture_89.jpeg)

Tauschen Sie das Rollenmontagekit gemäß den folgenden Anweisungen aus.

### c *Wichtig:* Berühren Sie nicht die Oberfläche der Rolle.

![](_page_40_Picture_9.jpeg)

Schalten Sie den Scanner aus.

![](_page_40_Picture_11.jpeg)

2 Trennen Sie das Netzteil vom Produkt.

![](_page_40_Picture_13.jpeg)

C Ziehen Sie am Hebel zur Öffnung der Abdeckung und öffnen Sie diese.

![](_page_40_Picture_15.jpeg)

Drücken Sie den Haken an der rechten Seite der Abdeckung der Einzugsrolle und öffnen Sie dann die Abdeckung.

![](_page_40_Picture_17.jpeg)

![](_page_41_Picture_2.jpeg)

![](_page_41_Picture_3.jpeg)

E Schieben Sie die Einzugsrollen nach außen und entfernen Sie sie.

![](_page_41_Picture_5.jpeg)

![](_page_41_Picture_6.jpeg)

6 Entfernen Sie die obere Einzugsrolle von der Achse.

![](_page_41_Figure_8.jpeg)

G Bringen Sie die neue obere Einzugsrolle auf der Achse an.

Drehen Sie die Rolle und schieben Sie sie ganz auf die Achse.

![](_page_41_Figure_12.jpeg)

B Entfernen Sie die mittlere Einzugsrolle von der Achse.

Richten Sie die Auskerbungen in der Rolle auf die Ausbuchtungen auf der Achse aus und entfernen Sie die Rolle.

![](_page_42_Figure_4.jpeg)

I Bringen Sie die neue mittlere Einzugsrolle auf der Achse an.

Richten Sie die Einkerbungen in der Rolle auf die Gegenstücke auf der Achse aus und schieben Sie dann die Rolle ganz auf die Achse, bis sie einrastet.

Wenn Sie die Rolle nicht anbringen können, drehen Sie sie und schieben Sie sie dann ganz auf die Achse.

![](_page_42_Figure_8.jpeg)

10 Entfernen Sie die untere Einzugsrolle von der Achse.

![](_page_42_Figure_10.jpeg)

Bringen Sie die neue untere Einzugsrolle auf der Achse an.

Richten Sie die Einkerbungen in der Rolle auf die Gegenstücke auf der Achse aus und schieben Sie dann die Rolle ganz auf die Achse, bis sie einrastet.

Wenn Sie die Rolle nicht anbringen können, drehen Sie sie und schieben Sie sie dann ganz auf die Achse.

![](_page_43_Figure_5.jpeg)

12 Bringen Sie die neue untere Einzugsrolle in der richtigen Position an.

Stellen Sie sicher, dass die Kerben korrekt ausgerichtet sind.

![](_page_43_Figure_8.jpeg)

Bringen Sie die neue mittlere Einzugsrolle in der richtigen Position an.

Stellen Sie sicher, dass die Kerben korrekt ausgerichtet sind.

![](_page_43_Picture_11.jpeg)

14 Bringen Sie die neue obere Einzugsrolle in der richtigen Position an.

Stellen Sie sicher, dass die Kerben korrekt ausgerichtet sind.

![](_page_44_Figure_4.jpeg)

15 Schließen Sie die Abdeckung der Einzugsrolle.

Wenn Sie die Abdeckung nicht schließen können, überprüfen Sie, ob Sie Schritt 12 bis 14 korrekt durchgeführt haben.

Prücken Sie die Haken oben an der Abdeckung der Trennrolle nach innen und öffnen Sie dann die Abdeckung.

![](_page_44_Picture_8.jpeg)

### c *Wichtig:*

Wenden Sie beim Öffnen der Abdeckung nicht zu viel Kraft an. Dies könnte zur Beschädigung der Abdeckung führen.

![](_page_44_Picture_11.jpeg)

17 Schieben Sie die Trennrolle nach außen und entfernen Sie sie.

![](_page_44_Picture_13.jpeg)

Entfernen Sie die Rolle von der Achse.

![](_page_45_Figure_3.jpeg)

R Bringen Sie die neue Trennrolle auf der Achse an und stellen Sie sicher, dass die Kerben korrekt ausgerichtet sind.

![](_page_45_Figure_5.jpeg)

Überprüfen Sie, ob die Rolle korrekt auf der Achse sitzt. Stellen Sie sicher, dass die Rolle nicht von der Achse rutscht.

![](_page_45_Figure_7.jpeg)

S Bringen Sie die neue Trennrolle in der richtigen Position an. Stellen Sie sicher, dass die Kerben korrekt ausgerichtet sind.

![](_page_45_Figure_9.jpeg)

20 Schließen Sie die Abdeckung der Trennrolle.

Wenn Sie die Abdeckung nicht schließen können, überprüfen Sie, ob Sie Schritt 18 korrekt durchgeführt haben.

<span id="page-46-0"></span>![](_page_46_Picture_2.jpeg)

21 Schließen Sie die Scannerabdeckung.

![](_page_46_Picture_4.jpeg)

V Schließen Sie das Netzteil an und schalten Sie den Scanner ein.

![](_page_46_Picture_7.jpeg)

23 Starten Sie Epson Scan Settings (EPSON Scan-Einstellungen).

**Windows 8.1/ Windows 8: Startbildschirm** > **Apps (Anwendungen)** > **Epson** > **Epson Scan Settings (EPSON Scan-Einstellungen)**.

**Windows 7/ Windows Vista/ Windows XP: Start** > **All Programs (Alle Programme)** oder **Programs (Programme)** > **EPSON** > **EPSON Scan** > **Epson Scan Settings (EPSON Scan-Einstellungen)**.

![](_page_46_Picture_11.jpeg)

24 Klicken Sie auf Maintenance (Wartung).

![](_page_46_Picture_13.jpeg)

Y Klicken Sie auf **Reset (Zurücksetzen)** und anschließend auf **OK**.

![](_page_46_Picture_155.jpeg)

**Wichtig:** 

Setzen Sie nach dem Auswechseln des Rollenmontagekit den Zähler zurück.

# **Energy Saving (Energiesparmodus)**

Das Produkt schaltet sich automatisch aus, wenn für den ausgewählten Zeitraum keine Vorgänge ausgeführt werden. Sie können die Zeit, bevor die Energieverwaltung angewendet wird, einstellen. Verlängern Sie die Zeit, wirkt sich dies auf die Energieeffizienz des Produkts aus. Berücksichtigen Sie die Umweltauswirkungen, bevor Sie Änderungen vornehmen.

Führen Sie die folgenden Schritte aus, um die Zeit anzupassen.

![](_page_46_Picture_21.jpeg)

Starten Sie Epson Scan Settings (EPSON Scan-Einstellungen).

```
Windows 8.1/ Windows 8:
```

```
Startbildschirm > Apps (Anwendungen) > Epson > Epson Scan Settings (EPSON Scan-Einstellungen).
```
<span id="page-47-0"></span>**Windows 7/ Windows Vista/ Windows XP: Start** > **All Programs (Alle Programme)** oder **Programs (Programme)** > **EPSON** > **EPSON Scan** > **EPSON Scan Settings (EPSON Scan-Einstellungen)**.

![](_page_47_Picture_3.jpeg)

B Klicken Sie auf **Energy Saving (Energiesparmodus)**.

![](_page_47_Picture_5.jpeg)

C Stellen Sie den Power Off Timer (Ausschalt-Timer) ein und klicken Sie anschließend auf **OK**.

### *Hinweis:*

Wenn Sie den Power Off Timer (Ausschalt-Timer) ausschalten möchten, stellen Sie ihn auf 0 ein.

# **Transport des Produkts**

A Schalten Sie das Produkt aus und trennen Sie das Netzteil vom Produkt.

![](_page_47_Picture_11.jpeg)

**2** Trennen Sie das USB-Kabel vom Produkt.

![](_page_47_Picture_13.jpeg)

Schließen Sie das Ausgabefach.

![](_page_47_Picture_15.jpeg)

<span id="page-48-0"></span>Entfernen Sie das Eingabefach, indem Sie es in Richtung der Scannerabdeckung ziehen.

![](_page_48_Picture_3.jpeg)

### c *Wichtig:*

Vergewissern Sie sich, dass Sie das Ausgabefach sicher schließen. Es könnte andernfalls während des Transports beschädigt werden.

E Verpacken Sie das Produkt mit dem mitgelieferten Verpackungsmaterial in seinem ursprünglichen oder einem ähnlichen Karton, in den das Produkt bündig passt.

# **Verwendung der Sicherheitskabelöffnung**

Die Sicherheitskabelöffnung ist kompatibel mit dem von Kensington hergestellten Microsaver Security System.

Nachstehend finden Sie weitere Informationen zum Microsaver Security System.

 $\rightarrow$  <http://www.kensington.com/>

# **Aktualisieren der Firmware**

Auf der Epson-Homepage finden Sie die neueste Firmware-Version. Wenn hier keine Firmware-Informationen angezeigt werden, verwenden Sie bereits die neueste Firmware.

#### & <http://www.epson.com>

### **Wichtig:**

Schalten Sie das Produkt während der Aktualisierung der Firmware nicht aus. Andernfalls wird die Firmware möglicherweise nicht richtig aktualisiert.

# <span id="page-49-0"></span>**Fehlerbehebung**

# **Durch Statusanzeige gemeldete Probleme**

- ❏ Stellen Sie sicher, dass die Scannerabdeckung geschlossen ist.
- ❏ Stellen Sie sicher, dass kein gestautes Papier vorhanden ist.
- ❏ Vergewissern Sie sich, dass das Produkt ordnungsgemäß an den Computer angeschlossen ist.
- ❏ Schalten Sie das Produkt aus und wieder ein. Falls das Problem dann noch nicht gelöst ist, kann dies darauf hinweisen, dass eine Funktionsstörung des Produkts vorliegt oder dass die Lichtquelle im Scanner ersetzt werden muss. Wenden Sie sich an Ihren Fachhändler.
- ❏ Wenden Sie sich an Ihren Fachhändler, wenn Sie den Fehler nicht beheben können.

# **Probleme beim Starten eines Scans**

- ❏ Vergewissern Sie sich, dass die Scanner-Software vollständig installiert ist. Anleitungen zum Installieren der Scanner-Software finden Sie in der gedruckten Dokumentation.
- ❏ Überprüfen Sie die Statusanzeige und vergewissern Sie sich, dass das Produkt betriebsbereit ist.
- ❏ Vergewissern Sie sich, dass die Kabel ordnungsgemäß an das Produkt und die Stromversorgung angeschlossen sind.
- ❏ Überprüfen Sie, ob die Stromversorgung ordnungsgemäß funktioniert. Schließen Sie ein anderes Gerät an und überprüfen Sie, ob sie es einschalten können.
- ❏ Schalten Sie das Produkt und den Computer aus und überprüfen Sie die Schnittstellenkabelverbindung zwischen den beiden Geräten.
- ❏ Achten Sie darauf, dass Sie zu Beginn des Scanvorgangs, wenn eine Scanner-Liste angezeigt wird, das richtige Produkt auswählen.
- ❏ Schließen Sie das Produkt direkt an der USB-Schnittstelle des Computers oder über nur einen USB-Hub an. Das Produkt arbeitet möglicherweise nicht einwandfrei, wenn es über mehr als einen USB-Hub an den Computer angeschlossen ist. Bleibt das Problem bestehen, schließen Sie das Produkt direkt an den Computer an.
- ❏ Falls mehrere Produkte an Ihren Computer angeschlossen sind, funktioniert es eventuell nicht. Schließen Sie nur das Produkt an, welches Sie benutzen wollen, und versuchen Sie erneut zu scannen.
- ❏ Wenn die Scan-Software nicht richtig funktioniert, deinstallieren Sie zuerst die Software und installieren Sie sie dann erneut (siehe Druckversion des Handbuchs).
	- & ["Deinstallieren Ihrer Software" auf Seite 36](#page-35-0)
- ❏ Wenn die Lebensdauer der Lichtquelle endet, muss sie von einem Fachmann ersetzt werden. Nähere Informationen erhalten Sie bei Ihrem Händler.
	- & ["Kontakt zum Epson-Support" auf Seite 58](#page-57-0)

# <span id="page-50-0"></span>**Verwenden der Taste**

Je nach Produkt ist die Scan-Funktion über die Taste möglicherweise nicht verfügbar.

- ❏ Überprüfen Sie, ob Sie der Taste ein Programm zugewiesen haben. & ["Zuordnen einer festgelegten Scan-Einstellung zu einem Programm" auf Seite 31](#page-30-0)
- ❏ Überprüfen Sie, ob kompatible Scan-Software installiert ist. & ["Überprüfen der auf dem Computer installierten Software" auf Seite 36](#page-35-0)
- ❏ Wenn Sie während oder nach der Installation der Epson Software auf die Schaltfläche **Keep Blocking (Weiterhin blockieren)** im Fenster Windows Security Alert (Windows-Sicherheitswarnung) geklickt haben, geben Sie Document Capture Pro frei.
	- & "Freigabe von Document Capture Pro" auf Seite 51

#### *Hinweis:*

Sie können einen Auftrag aus den in Document Capture Pro zugewiesenen Aufträgen 1 bis 9 auswählen.

## **Verwenden der Network Interface Unit**

- ❏ Wenn das Produkt an die Network Interface Unit angeschlossen ist, können Sie einen Auftrag in der Anzeige auswählen. In diesem Fall wird auf der Anzeige  $\Box$  angezeigt.
- ❏ Sie müssen vor dem Scannen die neueste Firmware für die Network Interface Unit installieren. Gehen Sie zur Epson-Homepage und laden Sie Epson Firmware Updater für die Network Interface Unit herunter. & <http://www.epson.com>

Starten Sie danach Epson Firmware Updater und befolgen Sie dann die Anweisungen auf dem Bildschirm. Wenn die neueste Firmware bereits auf der Network Interface Unit installiert ist, brauchen Sie die Firmware nicht zu aktualisieren.

# **Freigabe von Document Capture Pro**

A Rufen Sie Control Panel (Systemsteuerung) auf.

### **Windows 8.1/ Windows 8:**

Wählen Sie **Desktop**, Charm **Settings (Einstellungen)** und **Control Panel (Systemsteuerung)**.

**Windows 7/ Windows Vista/ Windows XP:** Wählen Sie **Start** und dann **Control Panel (Systemsteuerung)**.

B Rufen Sie das Fenster mit den Firewall-Einstellungen auf.

**Windows 8.1/ Windows 8/ Windows 7:**

Wählen Sie **System and Security (System und Sicherheit)**. Wählen Sie **Allow a program through Windows Firewall (Programm durch die Windows-Firewall kommunizieren lassen)**.

### **Fehlerbehebung**

#### <span id="page-51-0"></span>**Windows Vista:**

Wählen Sie **Security (Sicherheit)**. Wählen Sie **Allow a program through Windows Firewall (Programm durch die Windows-Firewall kommunizieren lassen)**.

### **Windows XP:**

Wählen Sie **Security Center (Sicherheitscenter)**. Wählen Sie **Windows-Firewall**.

![](_page_51_Picture_6.jpeg)

**C** Wählen Sie **EEventManager Application** aus der Liste.

Epson Event Manager wird gemeinsam mit Document Capture Pro installiert.

### **Windows 8.1/ Windows 8/ Windows 7:**

Überprüfen Sie, ob das Kontrollkästchen für **EEventManager Application** in der Liste Allowed programs and features (Zugelassene Programme und Features) aktiviert ist.

### **Windows Vista:**

Klicken Sie auf die Registerkarte **Exceptions (Ausnahmen)** und überprüfen Sie dann, ob das Kontrollkästchen für **EEventManager Application** in der Liste Program or port (Programm oder Port) ausgewählt ist.

### **Windows XP:**

Klicken Sie auf die Registerkarte **Exceptions (Ausnahmen)** und überprüfen Sie dann, ob das Kontrollkästchen für **EEventManager Application** in der Liste Programs and Services (Programme und Dienste) ausgewählt ist.

Klicken Sie auf OK.

# **Verwenden anderer Scan-Software als den Epson Scan-Treiber**

- ❏ Vergewissern Sie sich bei Verwendung eines TWAIN-kompatiblen Programms wie Adobe Photoshop Elements, dass das korrekte Produkt als Scanner oder Source (Quelle) ausgewählt ist.
- ❏ Wenn Sie mit einem TWAIN-kompatiblen Scan-Programm nicht scannen können, wie z. B. mit Adobe Photoshop Elements, deinstallieren Sie das TWAIN-kompatible Scan-Programm und installieren Sie es neu. **→** ["Deinstallieren Ihrer Software" auf Seite 36](#page-35-0)

# **Probleme beim Papiereinzug**

## **Papier wird verschmutzt**

Reinigen Sie das Innere des Produkts.

& ["Reinigen des Scannerinneren" auf Seite 38](#page-37-0)

## **Es werden mehrere Blätter eingezogen**

❏ Stellen Sie sicher, dass sich der Seitentrennhebel in der unteren Position befindet.

- <span id="page-52-0"></span>❏ Wenn Sie nicht unterstütztes Papier einlegen, zieht das Produkt möglicherweise mehr als ein Blatt Papier auf einmal ein.
	- $\rightarrow$  ["Dokumente einlegen" auf Seite 14](#page-13-0)
- ❏ Reinigen Sie das Produkt.
	- & ["Reinigen des Produkts" auf Seite 38](#page-37-0)
	- & ["Auswechseln des Rollenmontagekit" auf Seite 41](#page-40-0)

#### *Hinweis:*

Beim Scannen von kleinen Vorlagen mit einer Breite von weniger als 85 mm steht Detect Double Feed (Doppeleinzugsfehler) in EPSON Scan nicht zur Verfügung.

# **Doppeleinzugsfehler**

❏ Vergewissern Sie sich beim Scannen normaler Vorlagen, dass sich der Seitentrennhebel in der unteren Position befindet.

```
\blacktriangleright"Seitentrennhebel" auf Seite 13
```
- ❏ Deaktivieren Sie beim Scannen von Plastikkarten und spezieller Vorlagen (gefaltete Dokumente, Umschläge usw.) die Option **Detect Double Feed (Doppeleinzugsfehler)** in Epson Scan.
	- & Weitere Informationen finden Sie in der Epson Scan-Hilfe.

& Beim Scannen von Vorlagen mit einem in Document Capture Pro registrierten Auftrag müssen Sie den Auftrag bearbeiten. Wählen Sie den Auftrag im Fenster Job Management (Auftragsverwaltung) in Document Capture Pro aus und klicken Sie dann auf **Edit (Bearbeiten)**, um das Fenster Job Settings (Auftragseinstellungen) zu öffnen. Klicken Sie im Fenster Configuration (Konfiguration) auf der Registerkarte Document (Vorlage) auf **Detailed Settings (Detaileinstellungen)** und deaktivieren Sie die Option **Detect Double Feed (Doppeleinzugsfehler)**.

#### *Hinweis:*

Vergewissern Sie sich beim Scannen von Plastikkarten (geprägte Karten) und spezieller Vorlagen (gefaltete Dokumente, Umschläge usw.), dass sich der Seitentrennhebel in der oberen Position befindet.

 $\rightarrow$  ["Seitentrennhebel" auf Seite 13](#page-12-0)

# **Papierstau im Produkt**

Staut sich das Papier im Inneren des Produkts, entfernen Sie das gestaute Papier gemäß den folgenden Anweisungen.

![](_page_52_Picture_20.jpeg)

Schalten Sie das Produkt aus.

![](_page_52_Picture_22.jpeg)

B Entnehmen Sie das Papier aus dem Eingabefach.

#### **Fehlerbehebung**

![](_page_53_Picture_2.jpeg)

![](_page_53_Picture_3.jpeg)

![](_page_53_Picture_4.jpeg)

4 Entfernen Sie das gestaute Papier.

![](_page_53_Figure_6.jpeg)

### c *Wichtig:*

Vergewissern Sie sich, dass Sie vor dem Entfernen von gestautem Papier die Scannerabdeckung öffnen. Wenn Sie die Abdeckung nicht öffnen, werden die Dokumente möglicherweise beschädigt.

### *Hinweis:*

Entfernen Sie alle Blätter, die sich im Inneren des Scanners befinden.

<span id="page-54-0"></span>![](_page_54_Picture_2.jpeg)

E Wenn sich gestautes Papier im Ausgabefach befindet, ziehen Sie das Papier vorsichtig in der angezeigten Richtung heraus.

![](_page_54_Picture_4.jpeg)

![](_page_54_Picture_5.jpeg)

6 Schließen Sie die Scannerabdeckung.

# **Probleme mit der Scandauer**

❏ Computer mit externen Hi-Speed-USB-Anschlüssen können schneller scannen als solche mit externen USB-Anschlüssen. Wenn Sie einen externen Hi-Speed-USB-Anschluss verwenden, vergewissern Sie sich, dass die Systemanforderungen erfüllt sind.

 $\blacktriangleright$  ["Systemanforderungen" auf Seite 67](#page-66-0)

- ❏ Das Scannen dauert bei hoher Auflösung sehr lange.
- ❏ Wenn Sie eine Sicherheitssoftware verwenden, schließen Sie die Datei "TWAIN.log" aus der Überwachung aus oder legen Sie für sie Schreibschutz fest. Weitere Informationen zu den Funktionen Ihrer Sicherheitssoftware finden Sie in der zugehörigen Dokumentation. Die Datei "TWAIN.log" liegt an den folgenden Speicherorten:

**Windows XP:**

C:\Dokumente und Einstellungen\(Benutzername)\Lokale Einstellungen\Temp

**Windows 8.1/ Windows 8/ Windows 7/ Windows Vista:**

C:\Benutzer\(Benutzername)\AppData\Local\Temp

# **Probleme mit gescannten Bildern**

# **Scan-Qualität ist unbefriedigend**

Die Scan-Qualität kann verbessert werden, indem Sie die aktuellen Einstellungen ändern oder das gescannte Bild bearbeiten.

& ["Bearbeiten des gescannten Bilds" auf Seite 33](#page-32-0)

### **Ein Farbverlauf wird in Ihrem gescannten Bild angezeigt**

Verwenden Sie die Option Color Slip Reduction (Farbverlaufreduzierung), um dieses Problem zu beheben. Diese Funktion bietet möglicherweise keine perfekten Ergebnisse.

![](_page_55_Picture_4.jpeg)

Weitere Informationen zu Epson Scan finden Sie in der Hilfe.

### **Ein Bild auf der Rückseite der Vorlage erscheint im gescannten Bild**

Wenn dünnes Papier gescannt wird, können Bilder auf der Rückseite für das Produkt sichtbar sein und im gescannten Bild erscheinen.

- ❏ Vergewissern Sie sich, dass die Einstellungen für Document Type (Vorlagenart) und Image Type (Bildtyp) Ihrer Vorlage entsprechen.
- ❏ Wählen Sie in der Scan-Software als Bildeinstellung die Option **Text Enhancement (Text optimieren)**.

### **Zeichen sind verschwommen**

- ❏ Wählen Sie in der Scan-Software als Bildeinstellung die Option **Text Enhancement (Text optimieren)**.
- ❏ Wenn für den Image Type (Bildtyp) die Option Black&White (Schwarzweiß) festgelegt ist, wählen Sie in der Scan-Software als Bildeinstellung die Option **Threshold (Schwellenwert)**.
- ❏ Erhöhen Sie die Einstellung für die Auflösung.

### **Zeichen werden beim Umwandeln in bearbeitbaren Text (OCR) nicht richtig erkannt**

Legen Sie die Vorlage so hin, dass sie gerade auf dem Vorlagenglas liegt. Wenn die Vorlage schräg liegt, wird sie eventuell nicht richtig erkannt.

### **Im gescannten Bild erscheinen wellige Muster**

Wellen- oder Schraffurmuster (als Moiré bezeichnet) können im gescannten Bild eines gedruckten Dokuments auftreten.

![](_page_55_Picture_18.jpeg)

❏ Wählen Sie als Bildeinstellung die Option **Descreening (Entrasterung)**.

<span id="page-56-0"></span>❏ Ändern Sie die **Resolution (Auflösung)**.

## **Ungleichmäßige Farben, Verschmierungen, Punkte oder gerade Linien erscheinen in Ihrem Bild**

Reinigen Sie das Produkt.

& ["Reinigen des Produkts" auf Seite 38](#page-37-0)

### **Beim Scannen von Karten ist das gescannte Bild ist unbefriedigend oder schräg**

Wählen Sie **Auto Detect (Automatische Erkennung)** als Einstellung für Size (Größe) und deaktivieren Sie die Option **Detect Double Feed (Doppeleinzugsfehler)** in Epson Scan. Weitere Informationen finden Sie in der Epson Scan-Hilfe.

# **Der Scanbereich ist unbefriedigend**

### **Die Ränder der Vorlage werden nicht gescannt**

Wenn die Ränder der Vorlage nicht korrekt gescannt werden, stellen Sie die **Size (Größe)** auf **Auto Detect (Automatische Erkennung)**, klicken Sie auf die Schaltfläche **Configuration (Konfiguration)** und passen Sie dann in **Crop Margins for Size "Auto" (Zuschnittsränder für Größe "Automatisch")** den Zuschneidebereich an.

# **Probleme nach Ausprobieren aller Lösungsvorschläge weiterhin vorhanden**

Wenn Sie alle Lösungsvorschläge ausprobiert haben und das Problem nicht lösen konnten, setzen Sie die Epson Scan-Einstellungen zurück.

Klicken Sie auf **Configuration (Konfiguration)**, wählen Sie die Registerkarte **Other (Sonstiges)** und klicken Sie dann auf **Reset All (Alle zurücksetzen)**.

# <span id="page-57-0"></span>**Wo Sie Hilfe bekommen**

# **Website des technischen Supports**

Auf der Website des technischen Supports von Epson finden Sie Hilfe zu Problemen, die mit den Informationen zur Fehlerbehebung in der Dokumentation nicht gelöst werden können. Wenn Sie über einen Web-Browser verfügen und eine Verbindung zum Internet herstellen können, öffnen Sie die Webseite unter:

### <http://support.epson.net/>

Um Zugang zu den neuesten Treibern, häufig gestellten Fragen (FAQ), Handbüchern und sonstigen herunterladbaren Objekten zu erhalten, besuchen Sie die Website unter:

#### <http://www.epson.com>

Wählen Sie dann den Bereich "Support" Ihrer regionalen Epson-Website aus.

# **Kontakt zum Epson-Support**

## **Bevor Sie sich an Epson wenden**

Wenn das Epson-Produkt nicht korrekt funktioniert und Sie das Problem nicht mit Hilfe der Informationen zur Fehlerbehebung in der Produktdokumentation lösen können, wenden Sie sich an den technischen Supportdienst von Epson. Wenn der Epson-Support für Ihr Land im Folgenden nicht aufgeführt ist, wenden Sie sich an den Fachhändler, bei dem Sie dieses Produkt erworben haben.

Der Epson-Support kann Ihnen schneller helfen, wenn Sie die folgenden Informationen vor dem Anruf bereitlegen:

- ❏ Seriennummer des Produkts (Das Etikett mit der Seriennummer befindet sich in der Regel an der Rückseite des Scanners.)
- ❏ Produktmodell
- ❏ Software-Version des Produkts (Klicken Sie auf **About**, **Version Info** oder eine ähnliche Schaltfläche in der Produktsoftware.)
- ❏ Marke und Modell Ihres Computers
- ❏ Name und Version des auf Ihrem Computer installierten Betriebssystems
- ❏ Namen und Versionen der Anwendungssoftware, die Sie mit dem Produkt verwenden

### **Hilfe für Anwender in Nordamerika**

Epson bietet die nachstehend aufgeführten technischen Supportdienste an.

### <span id="page-58-0"></span>**Internet-Support**

Besuchen Sie die Support-Website von Epson unter <http://epson.com/support>und wählen Sie Ihr Produkt aus, um Lösungen für häufige Probleme zu erhalten. Sie können Treiber und Dokumentationen herunterladen, Antworten auf häufig gestellte Fragen (FAQ) und Ratschläge zur Fehlerbehebung erhalten oder Ihre Fragen per E-Mail an Epson senden.

### **Mit einem Kundendienstmitarbeiter sprechen**

Wählen Sie: (562) 276-1300 (USA) oder (905) 709-9475 (Kanada), 6:00 bis 18:00 Uhr, Pacific Time, Montag bis Freitag. Tage und Uhrzeiten, an bzw. zu denen Support erhältlich ist, können ohne vorherige Ankündigung geändert werden. Anrufe oder Ferngespräche können gebührenpflichtig sein.

Halten Sie folgende Informationen bereit, bevor Sie Epson mit einer Supportanfrage anrufen:

- ❏ Produktbezeichnung
- ❏ Seriennummer des Produkts
- ❏ Kaufbeleg (Kassenbeleg) und Kaufdatum
- ❏ Computerkonfiguration
- ❏ Beschreibung des Problems

#### *Hinweis:*

Falls Sie Hilfe zur Verwendung anderer Software auf Ihrem System benötigen, entnehmen Sie die entsprechenden Support-Informationen bitte der Dokumentation der jeweiligen Software.

### **Verbrauchsmaterialien und Zubehör erwerben**

Sie können Original-Epson-Tintenpatronen, Farbbandkassetten, Papier und Zubehör bei einem Epson-Fachhändler erwerben. Den nächstgelegenen Fachhändler erfahren Sie unter der Rufnummer 800-GO-EPSON (800-463-7766). Oder Sie können online einkaufen unter:<http://www.epsonstore.com> (US-Vertrieb) oder <http://www.epson.ca> (Vertrieb in Kanada).

# **Hilfe für Anwender in Lateinamerika**

Elektronische Supportdienste stehen täglich 24 Stunden auf den folgenden Websites zur Verfügung:

![](_page_58_Picture_148.jpeg)

Um mit einem Support-Mitarbeiter zu sprechen, wählen Sie eine der folgenden Nummern:

![](_page_58_Picture_149.jpeg)

<span id="page-59-0"></span>![](_page_59_Picture_131.jpeg)

# **Hilfe für Anwender in Europa**

Informationen zur Kontaktaufnahme mit dem Epson-Support finden Sie im **paneuropäischen Garantiedokument**.

# **Hilfe für Anwender in Taiwan**

Folgende Kontaktadressen stehen für Informationen, Support- und Kundendienstleistungen bereit:

### **World Wide Web ([http://www.epson.com.tw\)](http://www.epson.com.tw)**

Hier erhalten Sie Informationen zu Produktspezifikationen, Treiber zum Herunterladen und Antworten auf Produktanfragen.

### **Epson HelpDesk (Telefon: +0800212873)**

Unser HelpDesk-Team steht Ihnen gerne telefonisch zur Verfügung:

- ❏ Vertriebsanfragen und Produktinformationen
- ❏ Fragen zur oder Probleme mit der Verwendung von Produkten
- ❏ Anfragen zu Reparaturservice und Garantieleistungen

### **Service Center für Reparaturen:**

![](_page_59_Picture_132.jpeg)

<span id="page-60-0"></span>![](_page_60_Picture_128.jpeg)

# **Hilfe für Anwender in Australien**

Epson Australia ist bestrebt, Ihnen einen hohen Kundendienststandard zu bieten. Zusätzlich zu der Produktdokumentation bieten wir folgende Informationsquellen:

### **Ihr Fachhändler**

Vergessen Sie nicht, dass Ihr Fachhändler Ihnen häufig beim Identifizieren und Beheben von Problemen behilflich sein kann. Ihr Fachhändler sollte stets der Erste sein, an den Sie sich bei einem Problem wenden. Er kann Probleme häufig schnell und leicht beheben und Ihnen Ratschläge zu den nächsten Schritten geben.

### **Internet URL: <http://www.epson.com.au>**

Zugang zu den Internetseiten von Epson Australia. Es lohnt sich, hier immer wieder mal vorbeizusurfen! Die Website bietet einen Downloadbereich für Treiber, Kontaktstellen von Epson, Informationen über neue Produkte und technischen Support (per E-Mail).

### **Epson Helpdesk**

Der Epson Helpdesk steht als letzte Anlaufstelle bereit, um zu gewährleisten, dass unsere Kunden bei Problemen stets einen Ansprechpartner finden. Das Fachpersonal des Helpdesk kann Ihnen bei der Installation, Konfiguration und beim Betrieb Ihres Epson-Produkts behilflich sein. Unser Pre-Sales-Helpdesk-Team kann Ihnen Informationen zu den neuesten Epson-Produkten liefern und Ihnen Auskunft über den nächstgelegenen Vertragshändler oder Kundendienst geben. Eine Vielzahl von Anfragen werden hier beantwortet.

Die Rufnummern des Helpdesks sind:

Telefon: 1300 361 054

<span id="page-61-0"></span>Fax: (02) 8899 3789

Bitte halten Sie bei einem Anruf alle relevanten Informationen bereit. Je mehr Informationen Sie geben können, desto schneller können wir Ihnen bei der Lösung des Problems behilflich sein. Diese Informationen umfassen die Epson-Produktdokumentation, die Art des Computers, das Betriebssystem, die Anwendungsprogramme und alle weiteren Informationen, die Sie als erforderlich erachten.

# **Hilfe für Anwender in Singapur**

Folgende Informationsquellen, Support und Services erhalten Sie bei Epson Singapur:

### **World Wide Web (<http://www.epson.com.sg>)**

Informationen zu Produktspezifikationen, Treiber zum Herunterladen, Häufig gestellte Fragen (FAQ), Verkaufsanfragen and technischer Support sind per E-Mail erhältlich.

### **Epson HelpDesk (Telefon: (65) 6586 3111)**

Unser HelpDesk-Team steht Ihnen gerne telefonisch zur Verfügung:

- ❏ Vertriebsanfragen und Produktinformationen
- ❏ Fragen zur oder Probleme mit der Verwendung von Produkten
- ❏ Anfragen zu Reparaturservice und Garantieleistungen

# **Hilfe für Anwender in Thailand**

Folgende Kontaktadressen stehen für Informationen, Support- und Kundendienstleistungen bereit:

### **World Wide Web (<http://www.epson.co.th>)**

Informationen zu Produktspezifikationen, Treiber zum Herunterladen, Häufig gestellte Fragen (FAQ), E-Mails sind verfügbar.

### **Epson Hotline (Telefon: (66)2685-9899)**

Unser Hotline-Team steht Ihnen gerne telefonisch zur Verfügung:

- ❏ Vertriebsanfragen und Produktinformationen
- ❏ Fragen zur oder Probleme mit der Verwendung von Produkten
- ❏ Anfragen zu Reparaturservice und Garantieleistungen

# **Hilfe für Anwender in Vietnam**

Folgende Kontaktadressen stehen für Informationen, Support- und Kundendienstleistungen bereit:

<span id="page-62-0"></span>Epson Hotline (Tele-84-8-823-9239 fon): Service Center: 80 Truong Dinh Street, District 1, Hochiminh City Vietnam

# **Hilfe für Anwender in Indonesien**

Folgende Kontaktadressen stehen für Informationen, Support- und Kundendienstleistungen bereit:

### **World Wide Web ([http://www.epson.co.id\)](http://www.epson.co.id)**

- ❏ Informationen über Produktspezifikationen, Treiber zum Herunterladen
- ❏ Häufig gestellte Fragen (FAQ), Vertriebsanfragen, per E-Mail gestellte Fragen

### **Epson Hotline**

- ❏ Vertriebsanfragen und Produktinformationen
- ❏ Technischer Support

Telefon (62) 21-572 4350 Fax (62) 21-572 4357

### **Epson Service Center**

![](_page_62_Picture_120.jpeg)

<span id="page-63-0"></span>![](_page_63_Picture_121.jpeg)

# **Hilfe für Anwender in Hongkong**

Anwender sind eingeladen, sich an Epson Hong Kong Limited zu wenden, um technischen Support und andere Kundendienstleistungen zu erhalten.

### **Homepage im Internet**

Epson Hong Kong hat eine lokale Homepage in Chinesisch und Englisch im Internet eingerichtet, um Benutzern die folgenden Informationen bereitzustellen:

- ❏ Produktinformationen
- ❏ Antworten auf häufig gestellte Fragen (FAQs)
- ❏ Die neuesten Versionen der Epson-Produkttreiber

Anwender können unsere Homepage im Internet unter folgender Adresse besuchen:

<http://www.epson.com.hk>

### **Technische Support-Hotline**

Sie können unser technisches Personal auch unter den folgenden Telefon- und Faxnummern erreichen:

Telefon: (852) 2827-8911

Fax: (852) 2827-4383

# **Hilfe für Anwender in Malaysia**

Folgende Kontaktadressen stehen für Informationen, Support- und Kundendienstleistungen bereit:

### <span id="page-64-0"></span>**World Wide Web (<http://www.epson.com.my>)**

- ❏ Informationen über Produktspezifikationen, Treiber zum Herunterladen
- ❏ Häufig gestellte Fragen (FAQ), Vertriebsanfragen, per E-Mail gestellte Fragen

### **Epson Trading (M) Sdn. Bhd.**

Hauptbüro.

Telefon: 603-56288288

Fax: 603-56288388/399

### *Epson Helpdesk*

❏ Vertriebsanfragen und Produktinformationen (Infoline)

Telefon: 603-56288222

❏ Anfragen zu Reparaturen und Garantie, Verwendung des Produkts und technischer Support (Techline)

Telefon: 603-56288333

# **Hilfe für Anwender in Indien**

Folgende Kontaktadressen stehen für Informationen, Support- und Kundendienstleistungen bereit:

### **World Wide Web ([http://www.epson.co.in\)](http://www.epson.co.in)**

Hier erhalten Sie Informationen zu Produktspezifikationen, Treiber zum Herunterladen und Antworten auf Produktanfragen.

### **Epson-Hauptniederlassung in Indien - Bangalore**

Telefon: 080-30515000

Fax: 30515005

### **Epson-Regionalbüros in Indien:**

![](_page_64_Picture_123.jpeg)

<span id="page-65-0"></span>![](_page_65_Picture_127.jpeg)

### **Helpline**

Für Serviceanfragen, Produktinformationen oder zum Bestellen von Patronen - 18004250011 (09:00 - 21:00 Uhr) diese Rufnummer ist gebührenfrei.

Für Serviceanfragen (CDMA & mobile Anwender) - 3900 1600 (09:00 - 18:00 Uhr) bitte Ortsvorwahl verwenden

# **Hilfe für Anwender auf den Philippinen**

Anwender sind herzlich eingeladen, sich unter den nachfolgenden Telefon- und Faxnummern und nachfolgender E-Mail-Adresse an Epson Philippines Corporation zu wenden, um technischen Support und andere Kundendienstleistungen zu erhalten:

![](_page_65_Picture_128.jpeg)

### **World Wide Web** [\(http://www.epson.com.ph](http://www.epson.com.ph))

Hier erhalten Sie Informationen zu Produktspezifikationen, Treiber zum Herunterladen, Antworten auf häufig gestellte Fragen (FAQ) und Antworten auf E-Mail-Anfragen.

### **Gebührenfrei: 1800-1069-EPSON(37766)**

Unser Hotline-Team steht Ihnen gerne telefonisch zur Verfügung:

- ❏ Vertriebsanfragen und Produktinformationen
- ❏ Fragen zur oder Probleme mit der Verwendung von Produkten
- ❏ Anfragen zu Reparaturservice und Garantieleistungen

# <span id="page-66-0"></span>**Technische Daten**

# **Systemanforderungen**

Stellen Sie sicher, dass Ihr System die in diesem Abschnitt angegebenen Anforderungen erfüllt, bevor Sie es mit dem Produkt verwenden.

![](_page_66_Picture_130.jpeg)

# **Produktspezifikationen**

*Hinweis:*

Änderungen der technischen Daten vorbehalten.

# **Allgemein**

![](_page_66_Picture_131.jpeg)

<span id="page-67-0"></span>![](_page_67_Picture_105.jpeg)

# **Mechanische Daten**

![](_page_67_Picture_106.jpeg)

# **Elektrische Daten**

## **Produkt**

![](_page_67_Picture_107.jpeg)

### *Hinweis:*

Die Leistungsaufnahme variiert je nach Betriebsbedingungen und installiertem optionalem Zubehör.

### **Netzteil**

![](_page_67_Picture_108.jpeg)

<span id="page-68-0"></span>*Hinweis:*

Überprüfen Sie die Spannungsangaben am Netzteil oder an der Rückseite des Produkts.

# **Umgebungsdaten**

![](_page_68_Picture_115.jpeg)

# **Schnittstellen**

## **USB-Schnittstelle**

![](_page_68_Picture_116.jpeg)

# **Normen und Richtlinien**

### **Produkt**

US-Modell:

![](_page_68_Picture_117.jpeg)

Europäisches Modell:

![](_page_68_Picture_118.jpeg)

### Australisches Modell:

![](_page_68_Picture_119.jpeg)

## **Netzteil**

US-Modell:

![](_page_69_Picture_63.jpeg)

### Europäisches Modell:

![](_page_69_Picture_64.jpeg)

### Australisches Modell:

![](_page_69_Picture_65.jpeg)